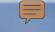

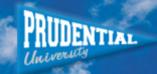

## **Getting the Most From eCards**

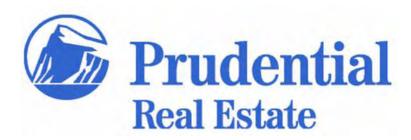

### **eCards**

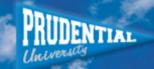

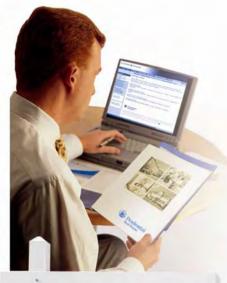

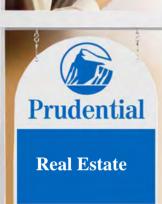

- Exclusive to Prudential Real Estate
- Accessible online at PREA Center
- Easy to customize
- More options than ever before
- Over 200 templates
- Reporting options
- Available to all sales professionals

### Lessons

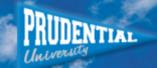

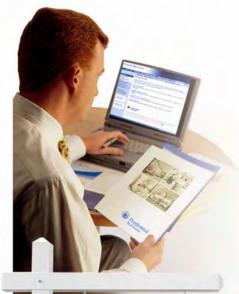

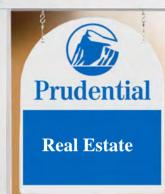

- 1. Access the eCard site and explore the eCard features
- 2. Review steps in creating and sending an eCard
- 3. Overview available reports and administrative tools within the Reporting Section

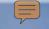

# **Getting the Most From eCards**

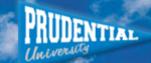

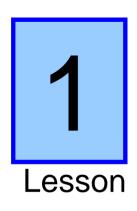

Access the eCard site and explore the eCard features

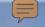

## **PREA Center**

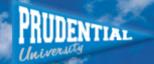

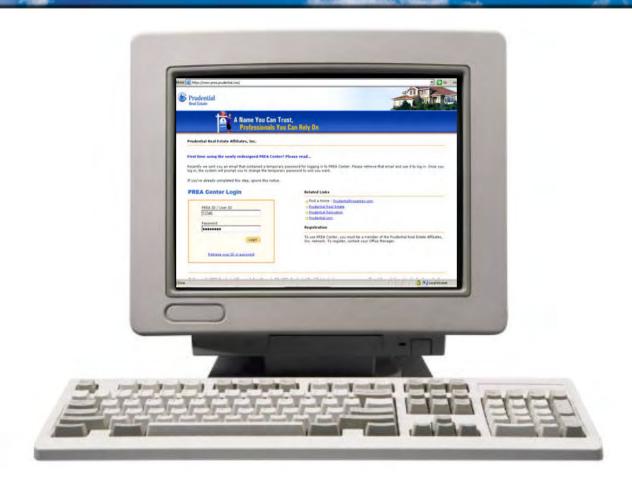

www.prea.prudential.com

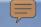

## **PREA Center**

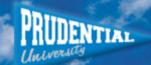

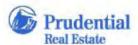

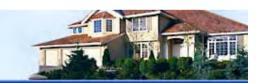

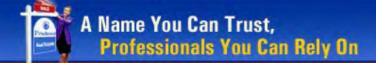

Prudential Real Estate Affiliates, Inc.

First time using the newly redesigned PREA Center? Please read...

Recently we sent you an email that contained a tem log in, the system will prompt you to change the ter

If you've already completed this step, ignore this no

Enter your Login ID and Password

Center. Please retrieve that email and use it to log in. Once you

### **PREA Center Login**

| 12345    |             |
|----------|-------------|
| Password |             |
| •••••    |             |
|          | Logir       |
|          |             |
|          | or passwore |

#### Related Links

- Find a Home PrudentialProperties.com
- Prudential Real Estate
- Prudential Relocation
- Prudential.com

#### Registration

To use PREA Center, you must be a member of the Prudential Real Estate Affiliates, Inc. network. To register, contact your Office Manager.

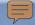

## Accessing the eCard Site

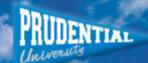

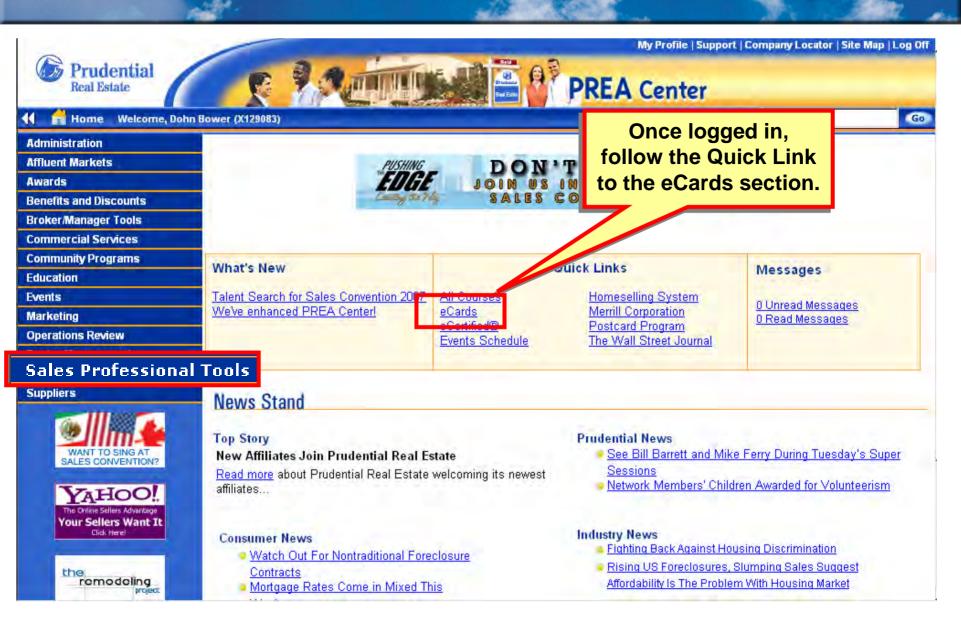

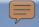

## Accessing the eCard Site

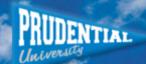

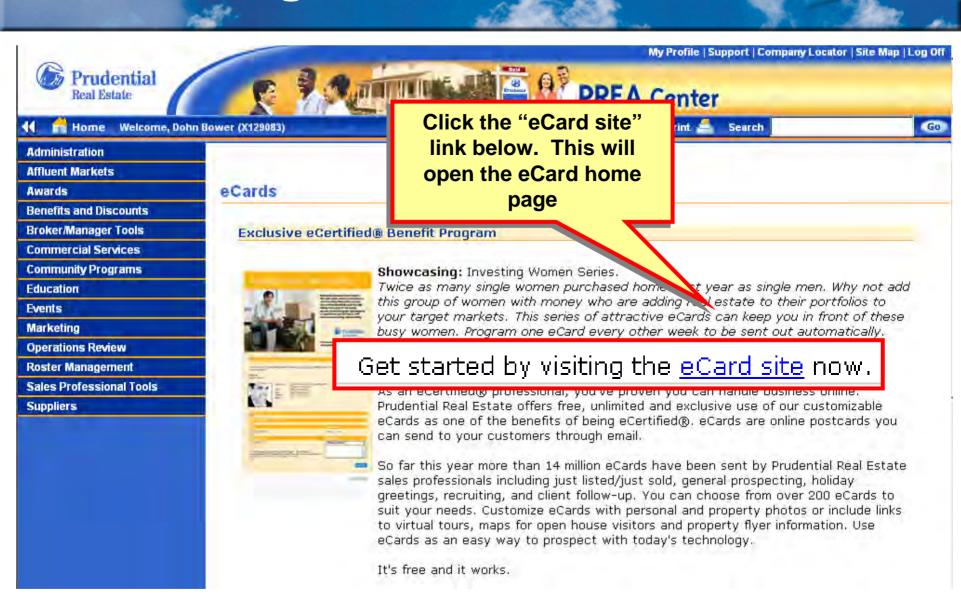

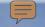

## eCard Home Page

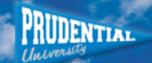

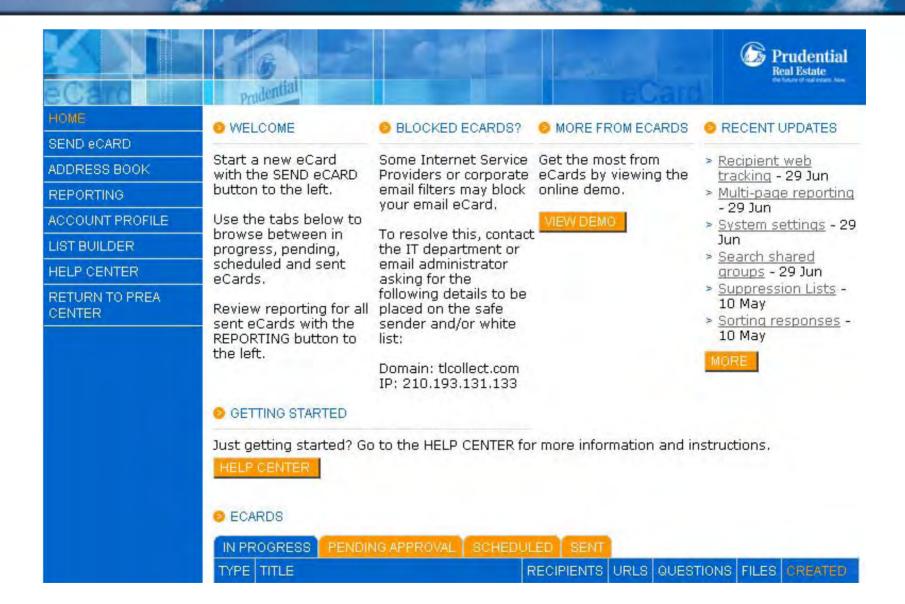

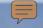

## **Recent Updates**

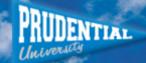

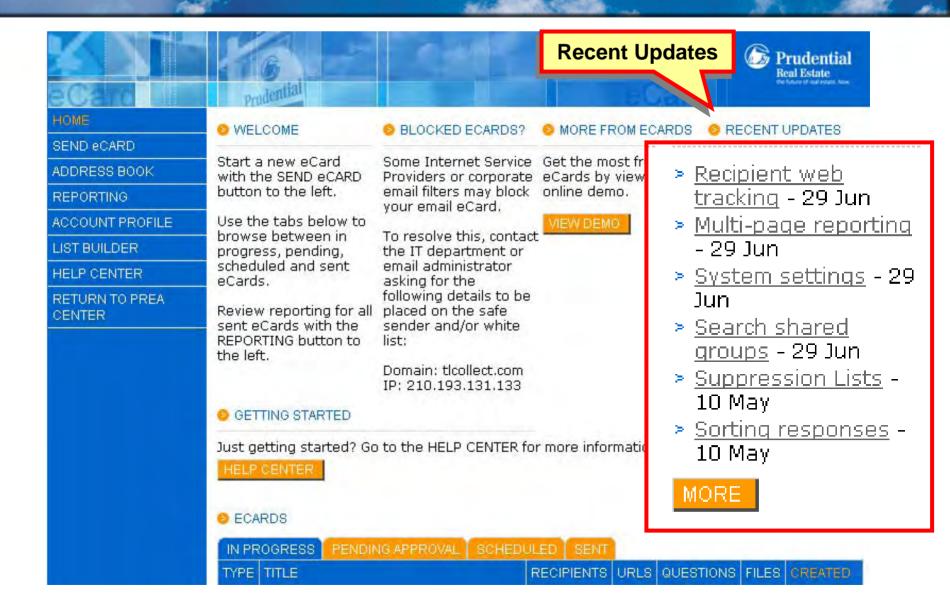

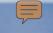

## **Additional Updates**

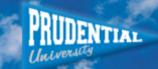

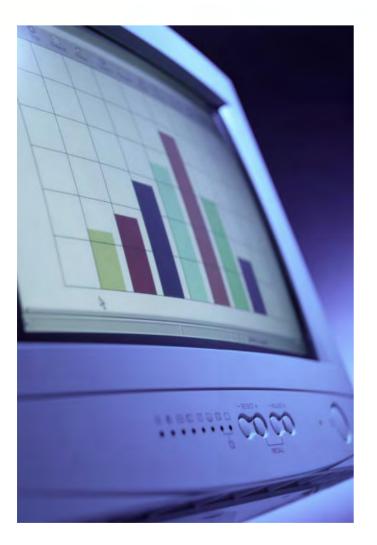

- Send Test
- Web Tracking
- Campaign Reporting Notification
- Yahoo! Maps
- Combined Campaign Reporting

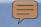

### eCard Table

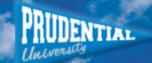

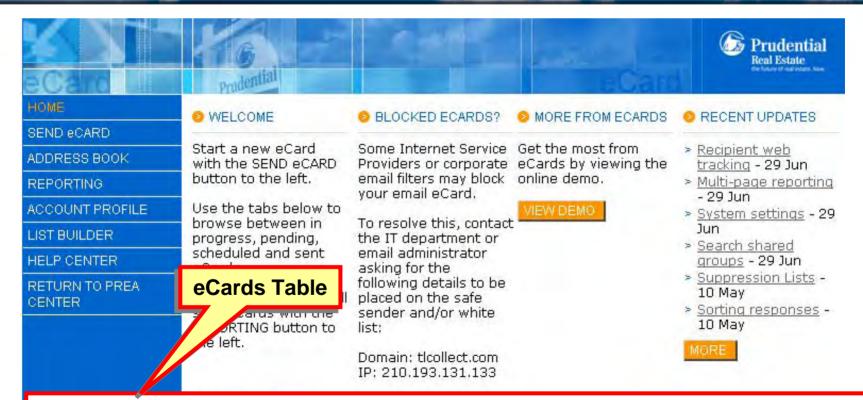

| IN PROGRESS PENDING APPROVAL SCHEDULED SENT       |                                      |            |      |           |       |           |
|---------------------------------------------------|--------------------------------------|------------|------|-----------|-------|-----------|
| TYPE                                              | TITLE                                | RECIPIENTS | URLS | QUESTIONS | FILES | CREATED   |
| EML                                               | <u>Just Listed - 125Carrisbrooke</u> | 1          | 0    | 2         | 0     | 27 Jan 06 |
| EML                                               | <u>Just Listed in Carrisbrooke</u>   | 1          | 1    | 1         | 1     | 10 Jun 05 |
| ▶ VIEW ALL IN PROGRESS ECARDS  ▶ CREATE NEW ECARD |                                      |            |      |           |       |           |

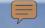

## **Navigation Bar**

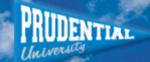

### **Navigation Bar**

HOME

SEND eCARD

ADDRESS BOOK

REPORTING

ACCOUNT PROFILE

LIST BUILDER

HELP CENTER

RETURN TO PREA CENTER

WELCOME

Prodential

Start a new eCard with the SEND eCARD button to the left.

Use the tahs below to browse between in progress, pending, scheduled and sent eCards.

Review reporting for all placed on the safe sent eCards with the REPORTING button to the left.

BLOCKED ECARDS?

Some Internet Service, Get the most from email filters may block online demo. your email eCard.

To resolve this, contact the IT department or email administrator asking for the following details to be sender and/or white list:

Domain: tlcollect.com IP: 210.193.131.133

MORE FROM ECARDS.

Providers or cornorate, eCards by viewing the

Prudential Real Estate

> Recipient web tracking - 29 Jun

RECENT UPDATES.

> Multi-page reporting - 29 Jun

> System settings - 29 Jun

> Search shared arouns - 29 Jun

> Suppression Lists -10 May

> Sorting responses -10 May

GETTING STARTED.

Just getting started? Go to the HELP CENTER for more information and instructions.

HELP CENTER

ECARDS

IN PROGRESS

TYPE TITLE

RECIPIENTS URLS QUESTIONS FILES CREATED

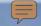

## **Getting Started**

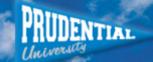

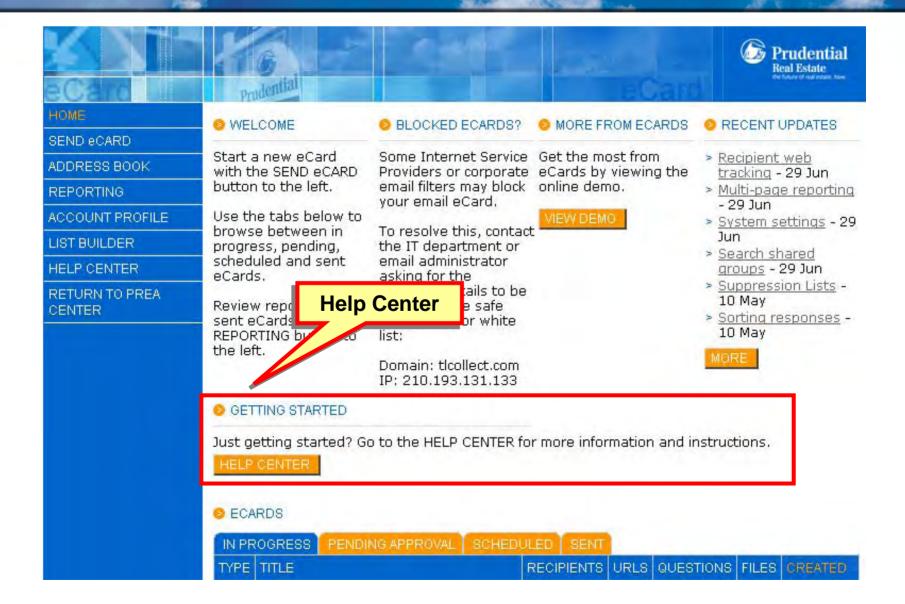

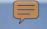

## **Help Center**

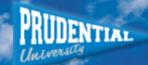

Prudential

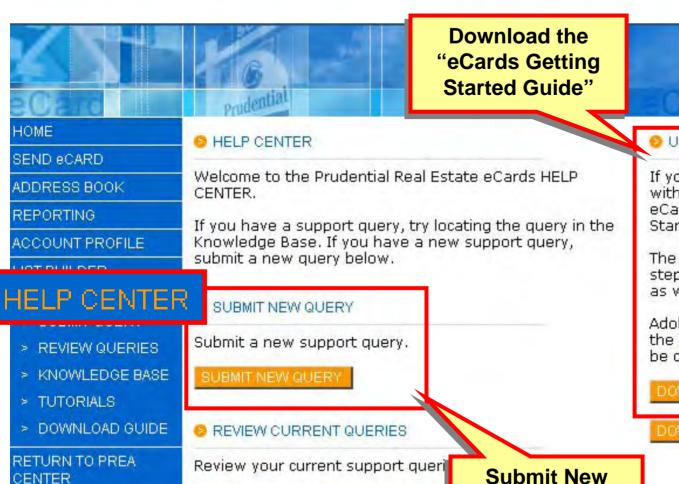

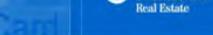

USER GUIDE

If you are just getting started with Prudential Real Estate eCards, download the Getting Started Guide.

The guide explains the basic steps of the send eCard process as well as reporting information.

Adobe Reader is required to view the Getting Started Guide. It can be downloaded for free.

DOWNLOAD GUIDE

Query

DOWNLOAD ADOBE READER

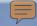

## **Help Center - Submit Query**

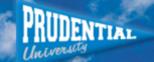

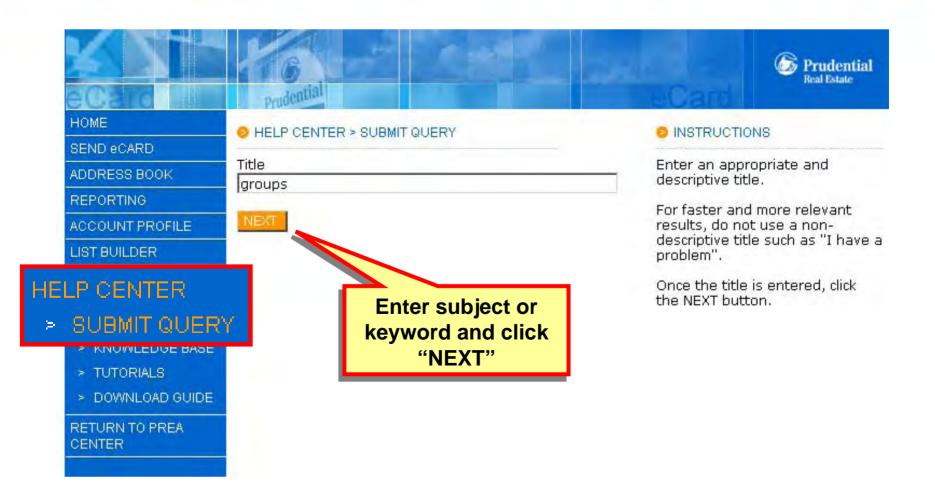

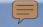

# **Help Center - Submit Query**

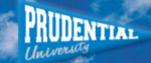

|                                                              |                                        |                                                                                                    | Prudential                                                                                |  |
|--------------------------------------------------------------|----------------------------------------|----------------------------------------------------------------------------------------------------|-------------------------------------------------------------------------------------------|--|
| eCaro                                                        | prudential                             |                                                                                                    | eCard                                                                                     |  |
| HOME                                                         | ● HELP CENTER > SUBMIT QUERY           |                                                                                                    | INSTRUCTIONS                                                                              |  |
| SEND eCARD                                                   |                                        |                                                                                                    |                                                                                           |  |
| ADDRESS BOOK                                                 | The following Knowledge Base<br>query. | Knowledge Base articles with<br>similar titles to your entered<br>query title are listed in the table<br>to the left. |                                                                                           |  |
| REPORTING                                                    | REPORTING                              |                                                                                                    |                                                                                           |  |
| ACCOUNT PROFILE                                              | TITLE                                  | CATEGORY                                                                                                    |                                                                                           |  |
| LIST BUILDER                                                 | Delete group                           | Address Book -<br>General                                                                                             | These articles may already<br>answer your query, Click on the                             |  |
| HELP CENTER > SUBMIT QUERY                                   | Delete group and recipients            | Address Book -<br>General                                                                                             | title to read the Knowledge Base article.                                                 |  |
| > REVIEW QUERIES                                             | Shared group                           | Address Book -<br>General                                                                                             | If the listed Knowledge Base<br>articles do not answer your<br>query, continue with a new |  |
| <ul><li>&gt; KNOWLEDGE BASE</li><li>&gt; TUTORIALS</li></ul> | Add group to address bo.               | Address Book - query below.                                                                                           |                                                                                           |  |
| > DOWNLOAD GUIDE                                             | Locating contacts not in groups        | Book -<br>Gen.                                                                                                    |                                                                                           |  |
| RETURN TO PREA<br>CENTER                                     | Share a group of contacts              | Ad Select appropriate                                                                                                 |                                                                                           |  |
|                                                              | Contacts in multiple groups            | Ad article General                                                                                                    |                                                                                           |  |

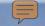

## Help Center - Submit Query

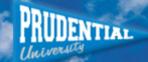

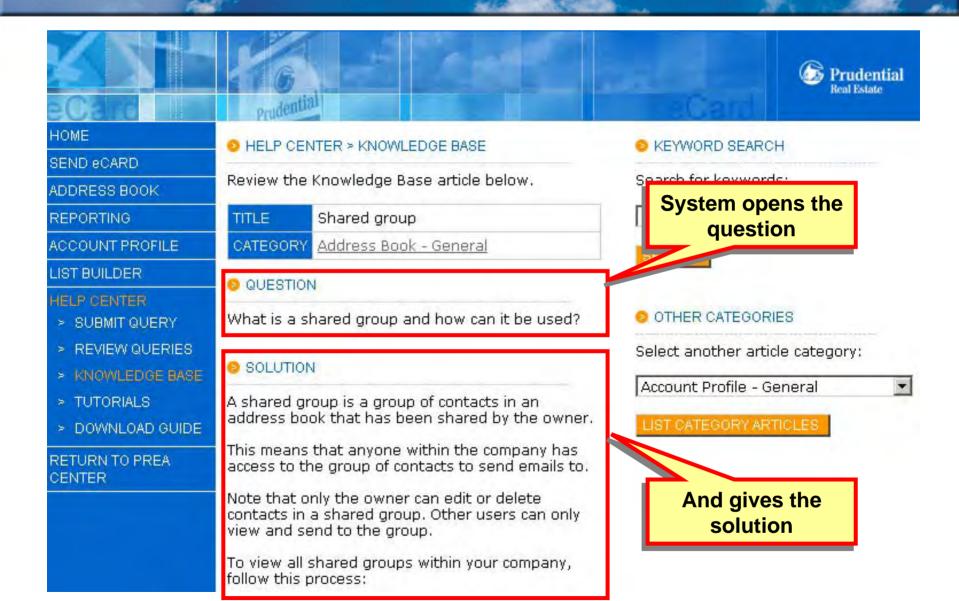

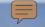

## Help Center - Knowledge Base

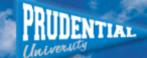

Select from all articles

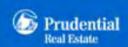

#### HOME

SEND eCARD

ADDRESS BOOK

REPORTING

ACCOUNT PROFILE

LIST BUILDER

### HELP CENTER

> SUBMIT QUERY

- KNOWLEDGE BASE
  - > TUTORIALS
  - > DOWNLOAD GUIDE

RETURN TO PREA CENTER

#### HELP CENTER > KNOWLEDGE BASE: CATEGORIES

Select a category to view the corresponding Knowledge Base articles.

| CATEGORY                         | ARTICLES |
|----------------------------------|----------|
| Account Profile - General        | 6        |
| Account Profile - Managing Users | 3        |
| Account Profile - Upload Image   | 1        |
| Address Book - Exporting         | 1        |
| Address Book - General           | 17       |
| Address Book - Importing         | 12       |
| Address Book - Searching         | 2        |
| SEND eCARD - Confirm and Send    | 6        |
| SEND eCARD - Content             | 7        |
| SEND eCARD - Files and Links     | 1        |
| SEND eCARD - Questions           | 1        |
| SEND eCARD - Recipients          | 1        |
|                                  |          |

KEYWORD SEARCH

Search for keywords:

SEARCH

Search for keywords

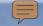

## Help Center - Knowledge Base

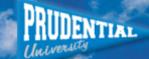

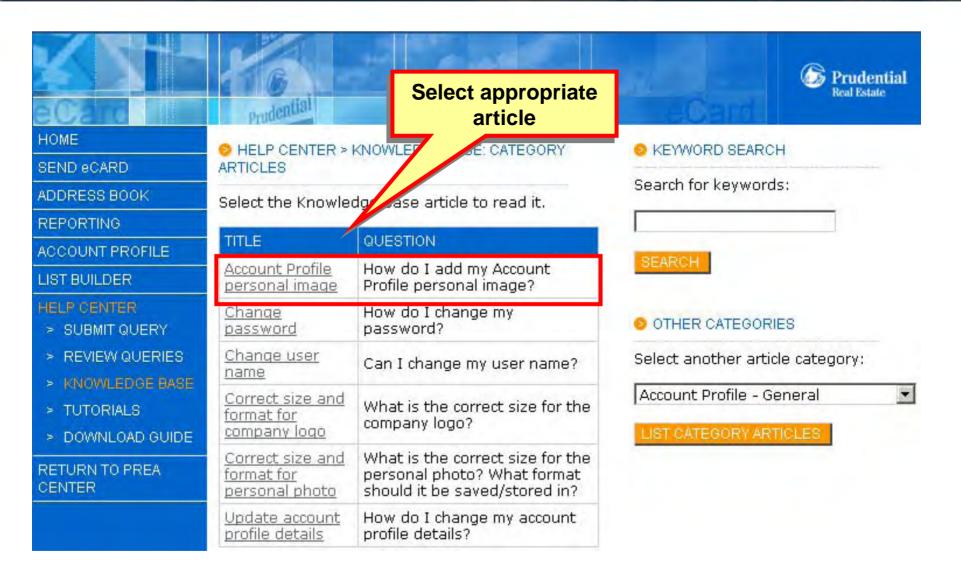

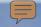

## Help Center - Knowledge Base

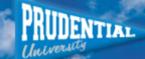

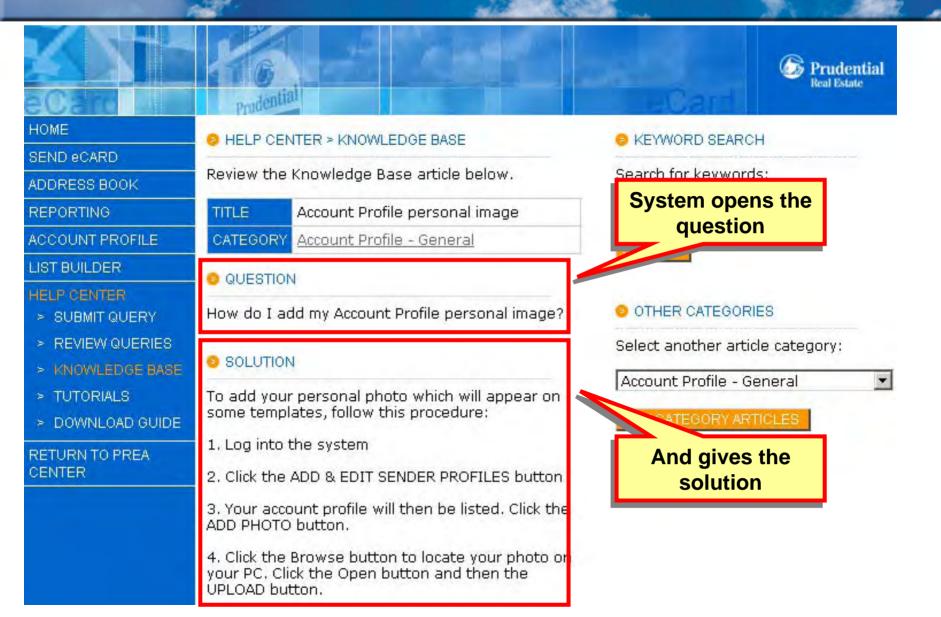

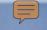

## **Tutorials**

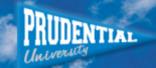

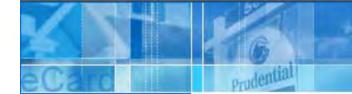

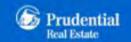

HOME

SEND eCARD

ADDRESS BOOK

REPORTING

ACCOUNT PROFILE

LIST BUILDER

#### HELP CENTER

- > SUBMIT QUERY
- > REVIEW QUERIES

### **TUTORIALS**

RETURN TO PREA CENTER HELP CENTER > TUTORIALS

To read the tutorial click on the title.

| TITLE                                                   | SUMMARY                                                                                                    | CREATED   |
|---------------------------------------------------------|----------------------------------------------------------------------------------------------------|-----------|
| Combined reporting                                      | Put the calculator away and let Reporting combine reports for you.                                              | 25 Oct 05 |
| Customising your SMS caller ID.                         | Customising your SMS caller ID.                                                                                 | 19 Jul 05 |
| Exporting eCard reports                                 | Export eCard reports to Excel for presentations                                                                 | 20 Sep 05 |
| How to include downloadable files in your eCard message | How to include downloadable files in your eCard message. Doing this may improve the chances of a file download. | 14 Apr 05 |
| Image uploading and editing                             | Image uploading and editing                                                                                     | 15 Feb 05 |
| Linking to a print friendly eCard                       | Print friendly: How to link to a print friendly version of your eCard                                           | 20 Jan 05 |
| PDF downloading problems                                | How to help minimise possible PDF downloading problems                                                          | 20 Mar 05 |
| Personalising email eCards                              | Personalising email eCards with the recipient's details                                                         | 10 Jan 05 |
| Questions and recipient feedback                        | Using questions to gain recipient feedback                                                                      | 24 May 05 |

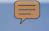

### **Tutorials**

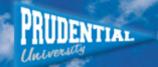

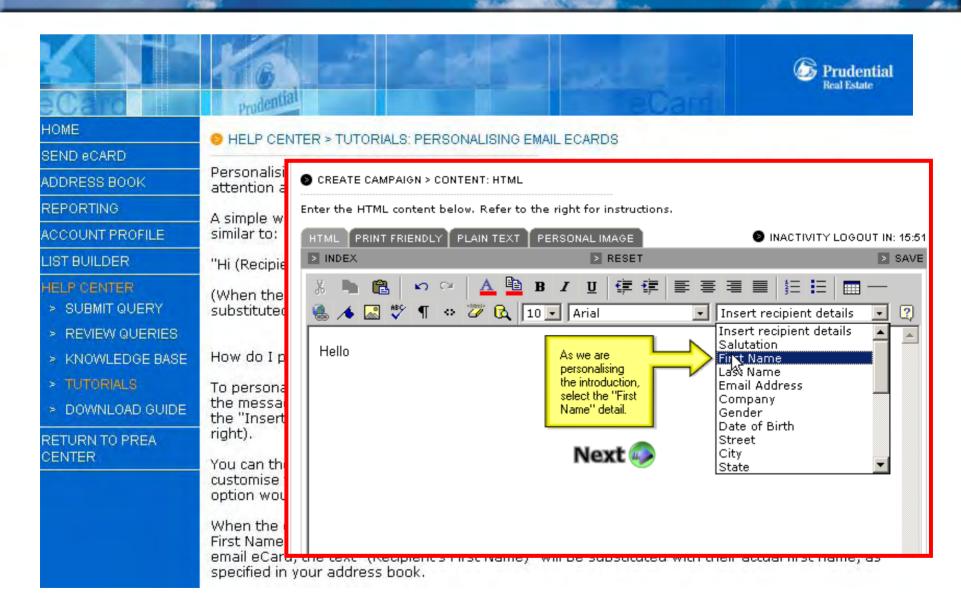

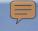

### **Account Profile**

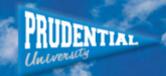

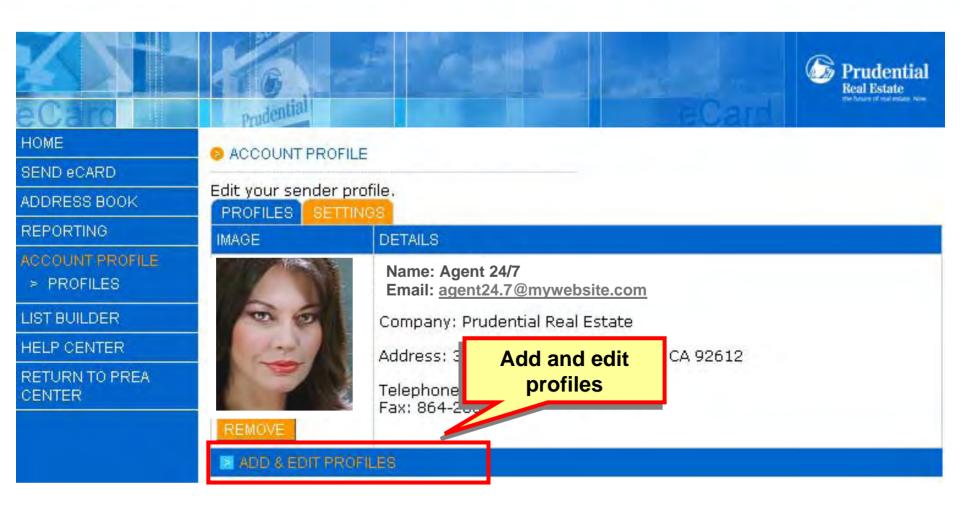

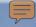

### Add New Sender Profile

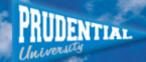

#### ACCOUNT PROFILE > SENDER PROFILES

Edit and add photos to the default and alternate sender profiles.

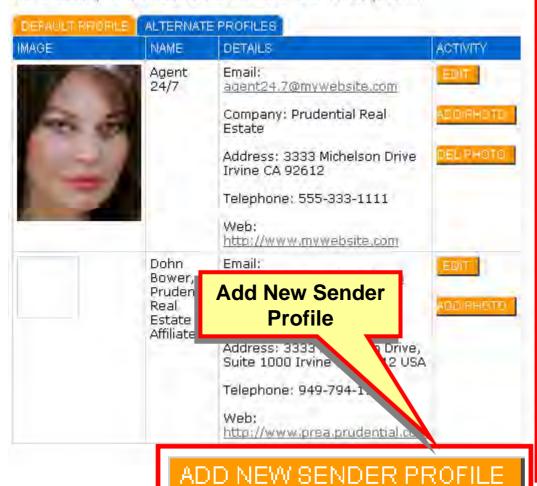

INSTRUCTIONS

A sender profile is the name, email address and other optional details that appear to the recipient on a sent eCard.

By default, all eCards are sent using the default sender profile, as listed under the DEFAULT PROFILE heading to the left.

To edit this profile or add/remove a photo, click the appropriate buttons in the ACTIVITY column.

Optionally, the eCard can be sent using an alternate sender profile. For example, if the default sender profile is listed as "John Citizen", a sender profile can be setup to send eCards using the name "Mary Citizen".

To create a new sender profile, click the ADD NEW SENDER PROFILE button. Once the details have been complete, the new sender profile will be listed under the ALTERNATE PROFILES button.

To edit any alternate profile or add/remove a photo, click the appropriate buttons in the ACTIVITY column.

To send the eCard using an

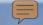

## **Account Profile - Settings**

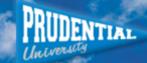

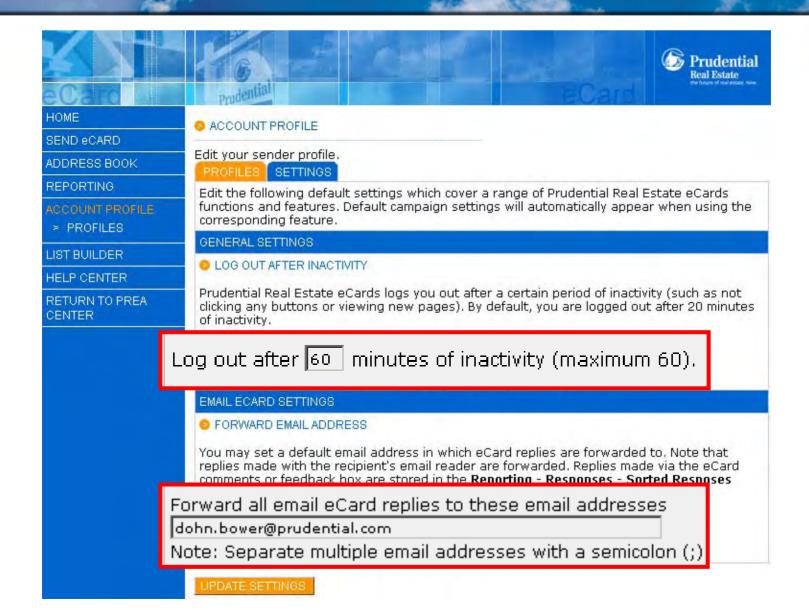

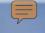

### Address Book

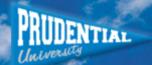

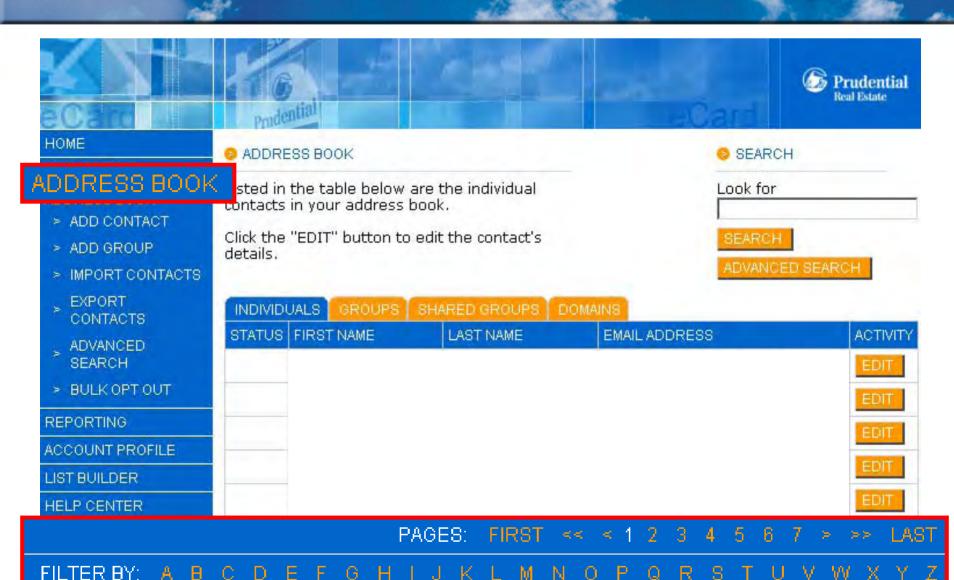

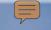

# **Add Contact**

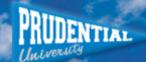

| HOME SEND eCARD ADDRESS BOOK > ADD CONTACT > ADD GROUP > IMPORT CONTACTS | Add Contact  Edit — cact's details below and the UPDATE CONTACT" button. | Gender O Male O Female  Date of birth  Street  City |
|--------------------------------------------------------------------------|--------------------------------------------------------------------------|-----------------------------------------------------|
| > EXPORT<br>CONTACTS<br>> ADVANCED<br>> SEARCH<br>> BULK OPT OUT         | S CONTACT DETAILS  First name                                            | Post code Country                                   |
| REPORTING  ACCOUNT PROFILE  LIST BUILDER  HELP CENTER                    | Last name<br>Email address                                               | Phone number  Mobile number  (2)                    |
| CENTER                                                                   | Company                                                                  | Fax number                                          |

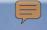

## **Address Book**

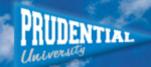

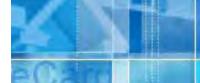

### **Import Contacts**

Prudential

HOME

SEND eCARD

### ADDRESS BOOK

- > ADD CONTACT
- > ADD GROUP
- > IMPORT CONTACTS
- **EXPORT** CONTACTS
- ADVANCED SEARCH
- > CUSTOM FIELDS
- > BULK OPT OUT
- SUPPRESSION LISTS

REPORTING

S BOOK > IMPORT CONTACTS

acts can be imported from a variety of applications or a spreadsheet file stored on your mputer.

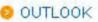

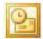

2000, XP and 2003

### SALESFORCE.COM

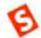

salesforce.com

### OTHER FILE

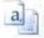

CSV and XLS (Microsoft Excel)

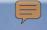

## **Address Book**

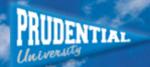

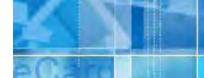

### **Import Contacts**

Prudential

HOME

SEND eCARD

### ADDRESS BOOK

- > ADD CONTACT
- > ADD GROUP
- > IMPORT CONTACTS
- **EXPORT** CONTACTS
- ADVANCED SEARCH
- > CUSTOM FIELDS
- > BULK OPT OUT
- SUPPRESSION LISTS

REPORTING

S BOOK > IMPORT CONTACTS

acts can be imported from a variety of applications or a spreadsheet file stored on your mputer.

O OUTLOOK

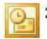

2000, XP and 2003

SALESFORCE.COM

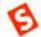

salesforce.com

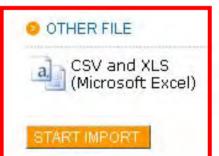

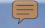

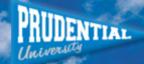

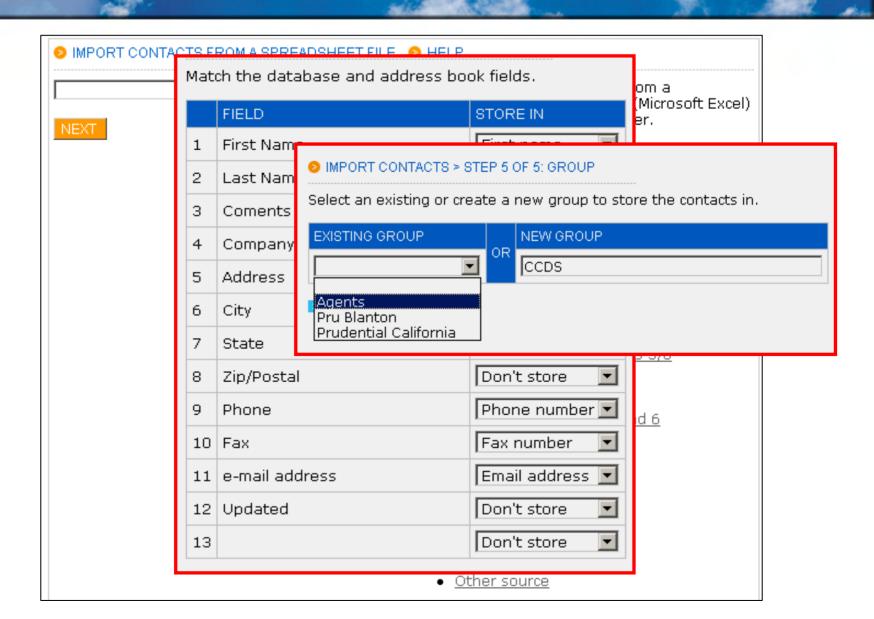

### Review

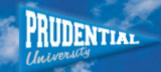

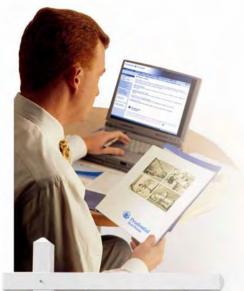

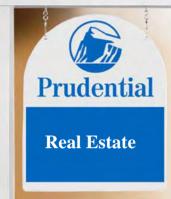

### Lesson 1

Access the eCard site and explore the eCard features

- ☑ Access eCards on PREA Center
- ☑ eCard Help Center
- ☑ Account Profile
- **☑** Adding Contacts
- ☑ Importing your database

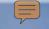

# Getting the Most From eCards

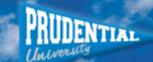

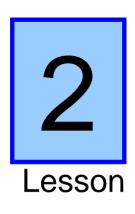

Review steps in creating and sending an eCard

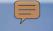

## Creating an eCard

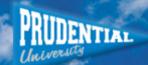

- 1. Configure Settings
- 2. Select Recipients
- 3. Add Files and Links
- 4. Include Questions
- 5. RSVP
- 6. Add Content
- 7. Preview and Send

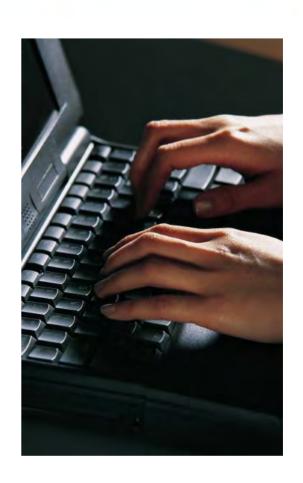

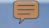

## Send an eCard

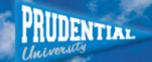

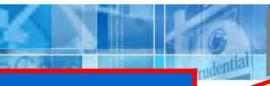

**Begin by** clicking here

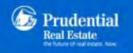

### SEND eCARD

ADDRESS BOOK

REPORTING

ACCOUNT PROFILE

LIST BUILDER

HELP CENTER

RETURN TO PREA CENTER

Start a new eCard with the SEND eCARD. hutton to the left.

Use the tahs below to hrowse between in progress, pending, scheduled and sent eCards.

Review reporting for all placed on the safe sent eCards with the REPORTING button to the left.

#### BLOCKED ECARDS?

email filters may block online demo. your email eCard.

To resolve this, contact the IT department or email administrator asking for the following details to be sender and/or white list:

Domain: tlcollect.com IP: 210.193.131.133

#### MORE FROM ECARDS

Some Internet Service, Get the most from Providers or cornorate, eCards by viewing the

> Recipient web tracking - 29 Jun

RECENT UPDATES.

> Multi-page reporting - 29 Jun

> System settings - 29 Jun

> Search shared arouns - 29 Jun

> Suppression Lists -10 May

> Sorting responses -10 May

#### GETTING STARTED.

Just getting started? Go to the HELP CENTER for more information and instructions.

HELP CENTER

ECARDS

IN PROGRESS

TYPE TITLE

RECIPIENTS URLS QUESTIONS FILES CREATED

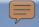

## Select a Template

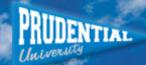

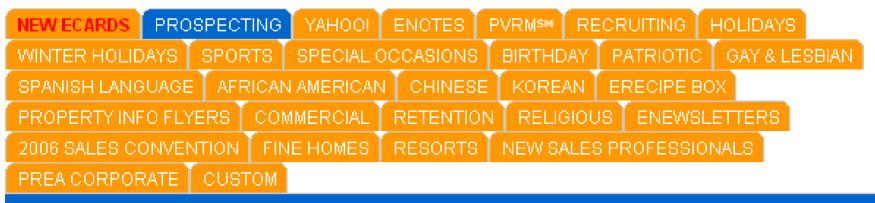

### TEMPLATES

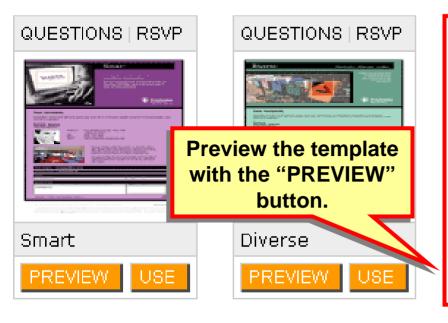

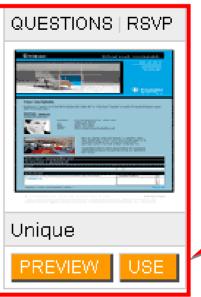

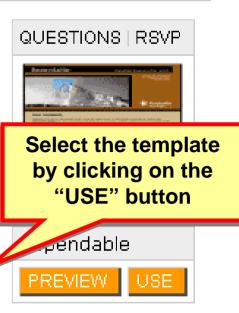

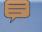

# **eCard Templates**

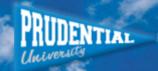

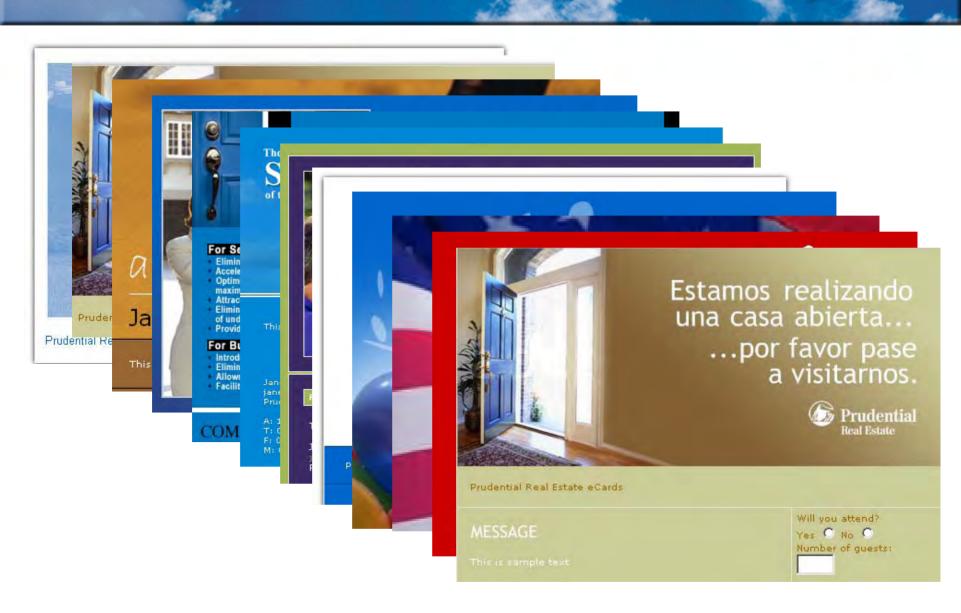

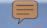

# 1. Settings - Compulsory

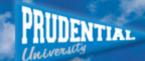

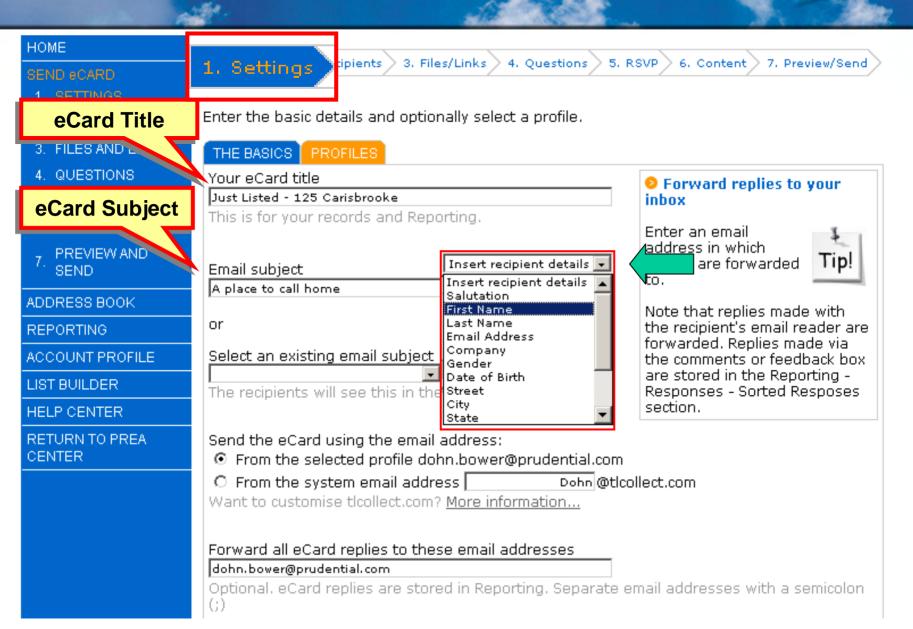

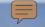

# 1. Settings - Compulsory

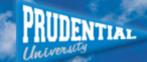

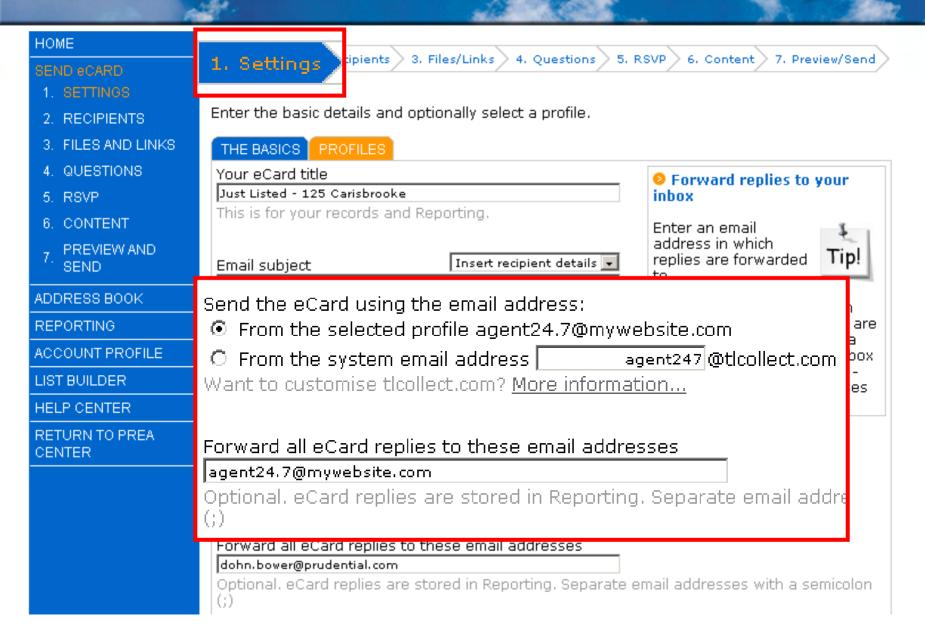

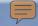

# 1. Settings - Sender Profile

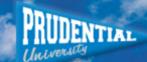

#### HOME

#### SEND aCARD

- 2 RECIPIENTS
- 3. FILES AND LINKS
- 4 QUESTIONS
- 5. RSVP
- 6. CONTENT
- PREVIEW AND SEND

ADDRESS BOOK

REPORTING

ACCOUNT PROFILE

LIST BUILDER

HELP CENTER

RETURN TO PREA CENTER

### 1. Settings

cipients 3. Files/Links 4. Questions

5. RSVP

6. Content

7. Preview/Send

Enter the basic details and select a profile. When complete, click save & continue.

#### THE BASICS PROFILES

Select the sender profile to send with the corresponding button.

| SELECT                       | FIRST NAME  | LAST NAME                         | EMAIL ADDRESS             |  |  |  |  |
|------------------------------|-------------|-----------------------------------|---------------------------|--|--|--|--|
| 0                            | Dohn        | Bower                             | dohn.bower@prudential.com |  |  |  |  |
| •                            | Agent       | 24/7                              | agent24.7@mywebsite.com   |  |  |  |  |
| 0                            | Dohn Bower, | Prudential Real Estate Affiliates | dohn.bower@prudential.com |  |  |  |  |
| ■ ADD & EDIT SENDER PROFILES |             |                                   |                           |  |  |  |  |

SAVE

SAVE & CONTINUE

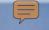

# 2. Recipients

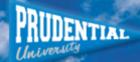

CONTACTS: 1 - 20 OF 224

#### HOME 2. Recipients es/Links 4. Questions 5. RSVP 6. Content 7. Preview/Send SEND eCARD 1. SETTINGS Search for Add a group of recipients to this eC SEARCH 2 RECIPIENTS appropriate tick box for the group n names "ADD SELECTED GROUPS" button. 3. FILES AND LINKS Look for: QUESTIONS To locate an individual recipient, click the "CONTACTS" tab type the first or last name into the search box to the right. SEARCH 5. RSVP 6 CONTENT Added recipients to this eCard are listed in the "CURRENT ADVANCED SEARCH RECIPIENTS" tab. PREVIEW AND ADD CONTACT SEND ADDRESS BOOK **INDIVIDUALS** GROUPS 1 SHARED GROUPS DOMAINS I CURRENT RECIPIENTS: 0 DEBARTINA STATUS FIRST NAME LAST NAME ACTIVITY **EMAIL ADDRESS** Click to П add names EDIT HELP CENTER RETURN TO PREA CENTER П EDIT FILTER LAST NAME BY: A B C D E F G H I J K L M N O P Q R S T U V W X Y Z

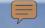

## 3. Files and Links

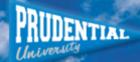

Links: Allows you to add a link such as your web site for the recipient to click and visit.

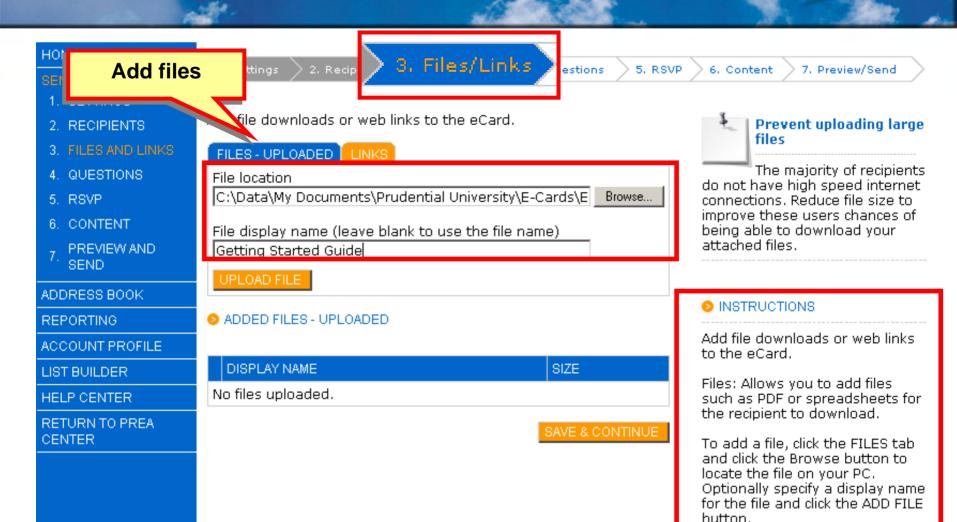

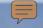

## 3. Files and Links

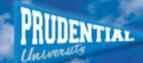

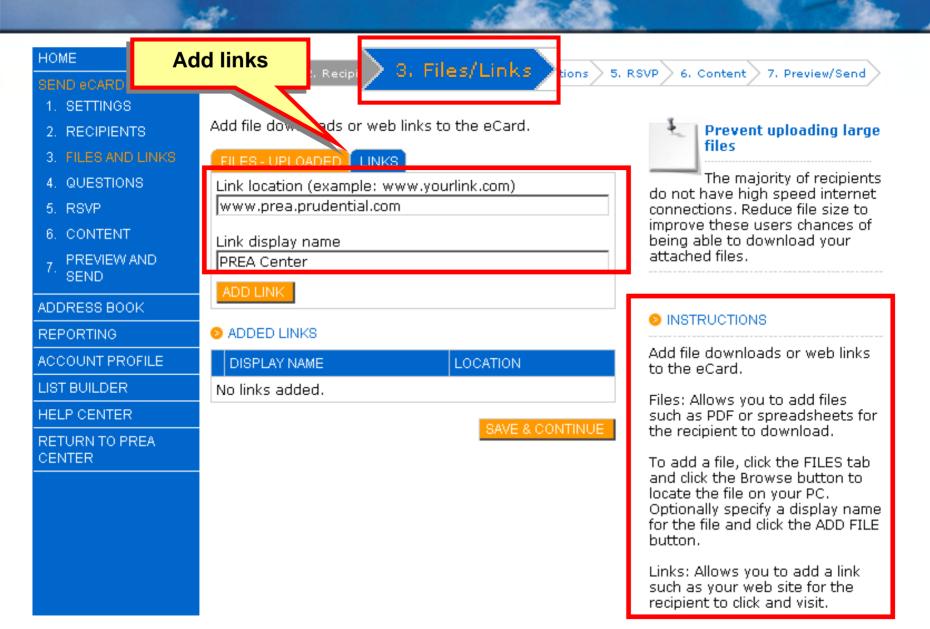

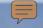

# 4. Questions

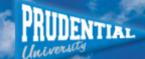

l to

7. Preview/Send

#### HOME 4. Questions 1. SETTINGS Add questions to the eCard. 2. RECIPIENTS 3. FILES AND LINKS QUESTION INDEX ADD QUESTION 4 QUESTIONS Question text When are you considering moving? 5 RSVP 6 CONTENT Explanation Please select one of the following PREVIEW AND SEND Compulsory question (must be answered by recipient when responding) ADDRESS BOOK REPORTING QUESTION TYPE ACCOUNT PROFILE Free text LIST BUILDER Multiple choice HELP CENTER RETURN TO PREA Answer 1 CENTER 1-6 months Answer 2 lWithin a vear Answer 3 Within three years

Answer 4

Not at all

INSTRUCTIONS

6. Content.

Questions give you the ability to ask the recipient(s) free text or multiple choice questions.

To add a questions, click the "ADD QUESTION" tab and then specify the question text and optionally an explanation.

Insert question text and explanation

answer to other questions of RSVP information, they will first be prompted to complete the compulsory question.

A question type must then be selected. If multiple choice is selected, you must type in at least one answer.

Click the "ADD QUESTION" button once complete. Questions already added to the eCard are listed in "QUESTION INDEX" tab.

The answers to the questions will be recorded in the "reporting" section for this

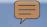

## 4. Questions

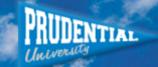

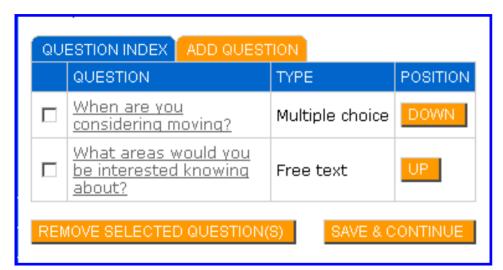

- Free text or multiple choice questions
- Explanation
- Add more answers
- Randomize answers
- Rearrange question order
- Print Q&A Report

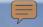

## 5. RSVP

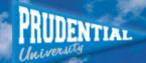

7. Preview/Send

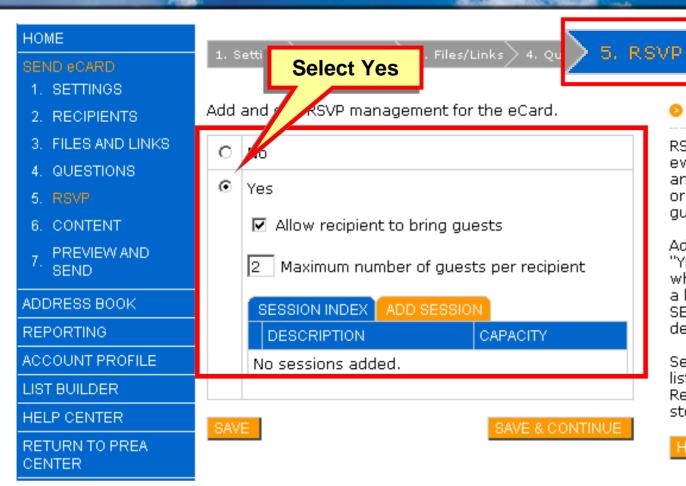

#### INSTRUCTIONS

Content

RSVP allows the management of events by asking recipients to answer whether they will attend or not. Multiple sessions and quests can be specified.

Add a session by clicking the "Yes" button, optionally select whether guests are allowed and a limit and then click on the "ADD SESSION" tab. Complete the details and click "ADD SESSION".

Sessions added to the eCard are listed in "SESSION INDEX" tab. Recipient RSVP information is stored in Reporting.

HIDE

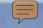

## 5. RSVP

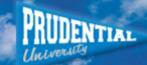

# HOME SEND eCARD 1. SETTINGS 2. RECIPIENTS 3. FILES AND LINKS 4. QUESTIONS 5. RSVP 6. CONTENT 7. PREVIEW AND SEND

ADDRESS BOOK

REPORTING

ACCOUNT PROFILE

LIST BUILDER

HELP CENTER

RETURN TO PREA CENTER 1. Settings 2. Recipients 3. Files/Links 4. Ques 5. RSVP Content 7. Preview/Send

Add and edit RSVP management for the eCard.

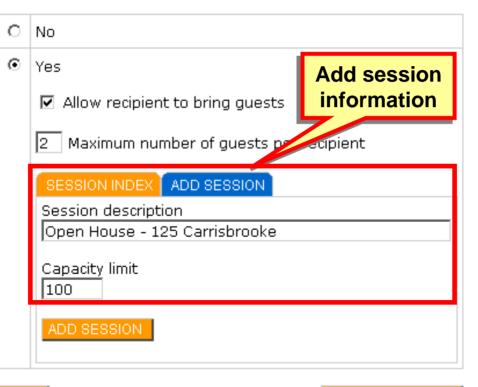

#### INSTRUCTIONS

RSVP allows the management of events by asking recipients to answer whether they will attend or not. Multiple sessions and quests can be specified.

Add a session by clicking the "Yes" button, optionally select whether guests are allowed and a limit and then click on the "ADD SESSION" tab. Complete the details and click "ADD SESSION".

Sessions added to the eCard are listed in "SESSION INDEX" tab. Recipient RSVP information is stored in Reporting.

HIDE

SAVE

SAVE & CONTINUE

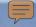

## 6. Content

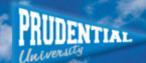

#### HOME

- 1. SETTINGS
- 2. RECIPIENTS
- 3 FILES AND LINKS
- 4. QUESTIONS
- 5. RSVP
- PREVIEW AND SEND

ADDRESS BOOK

REPORTING

ACCOUNT PROFILE

LIST BUILDER

HELP CENTER

RETURN TO PREA CENTER

6. Content

Enter the HTML content below. Refer to the right for instructions.

Select the area of the template to edit by clicking on the name or area.

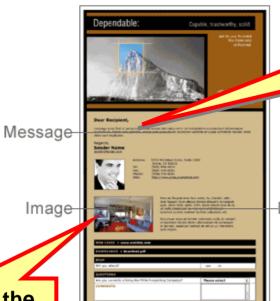

Add content by clicking in the Message boxes

Click inside the image box to add a personal photo

-Description

#### INSTRUCTIONS

#### HTML (COMPULSORY)

Content must now be added to the eCard with the HTML tab.

The HTML content is what the majority of recipients will view when they receive the eCard.

For further information on each of the editor's tool bar icons, click the help question mark icon.

#### PRINT FRIENDLY (OPTIONAL)

Optionally, print friendly content may also be added in the print friendly tab.

The print friendly content should be similar to the HTML content. however it should be formatted in such a manner where a desktop printer can print the eCard.

The print friendly feature is useful when a recipient is

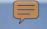

# **Message Editor**

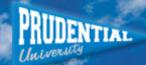

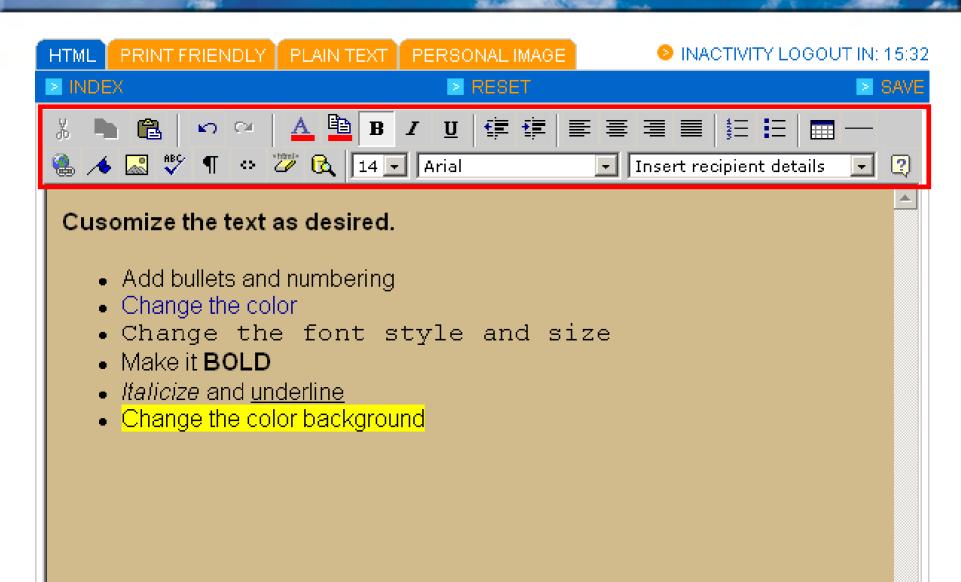

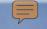

# **Message Editor**

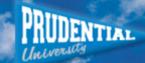

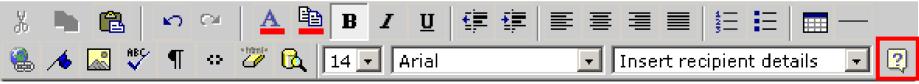

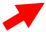

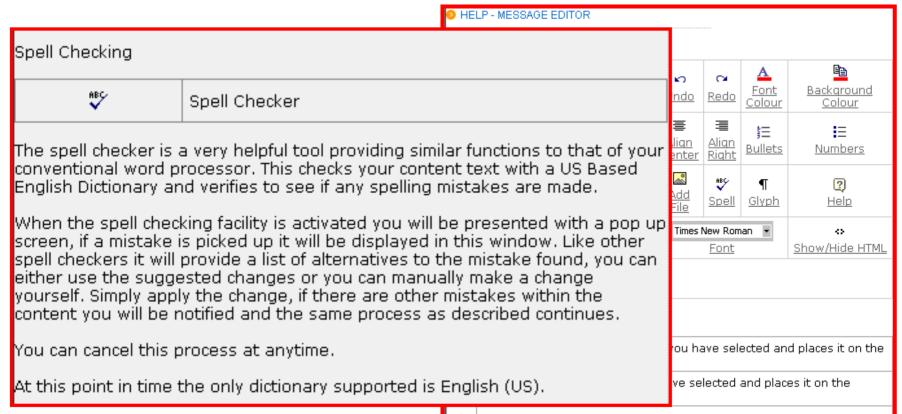

Paste: Pastes the contents of the clipboard into a new location

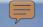

# **Adding Personal Content**

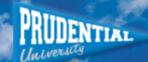

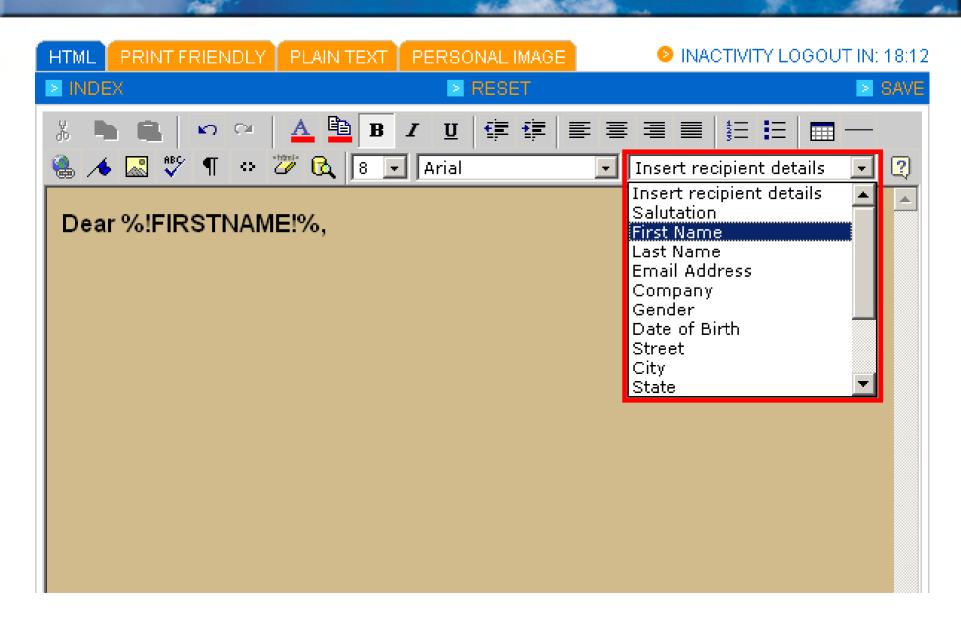

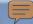

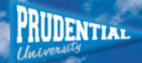

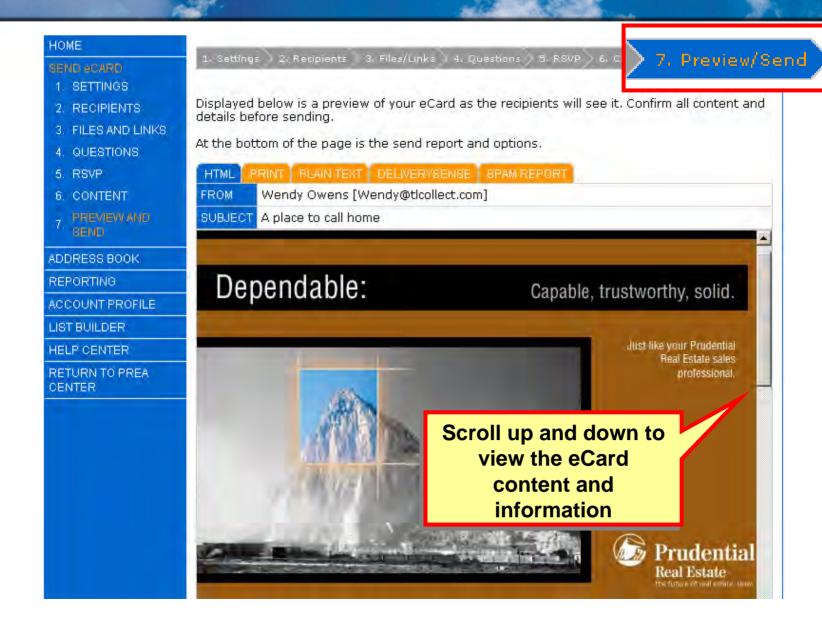

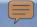

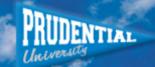

## A Place to Call Home!

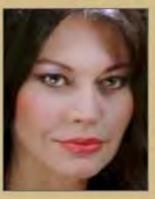

Agent 24/7
agent 24/7/@mywebsite.com
Prudential Real Estate

A: 3333 Michelson Drive, Irvine CA 92612 T: 555-333-1111 W: http://www.mywebsite.com

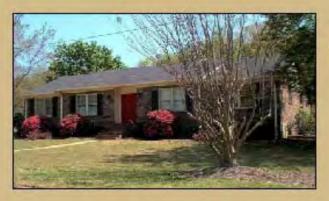

View this special home. Custom features include:

- Custom moldings
- Granite countertops
- Upgraded appliances
- large private patio
- 2-car garage

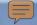

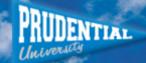

| WEB LINKS » PREA Center                           |                                                |
|---------------------------------------------------|------------------------------------------------|
| RSVP                                              |                                                |
| Vvill you attend?                                 | Yes C No C Number of guests:                   |
| QUESTIONS                                         |                                                |
| When are you considering moving?                  | Please select one of the following             |
| What areas would you be interested knowing about? | Write your descriptions in the space provided. |
| COMMENTS:                                         |                                                |
| SUBMIT YOUR RESPONSE HERE »                       | SUBMIT                                         |

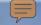

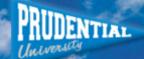

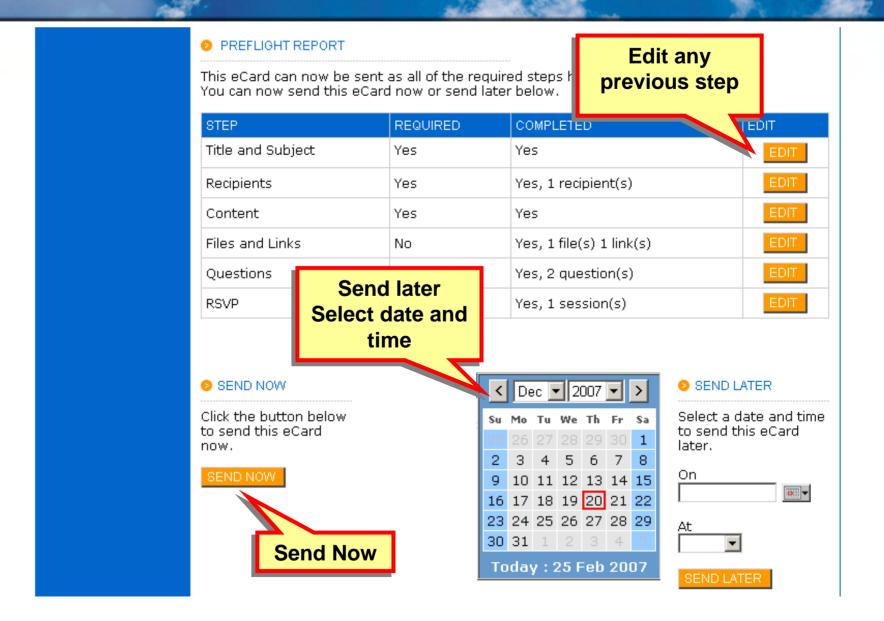

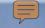

# eCard Sent Report

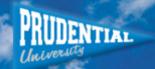

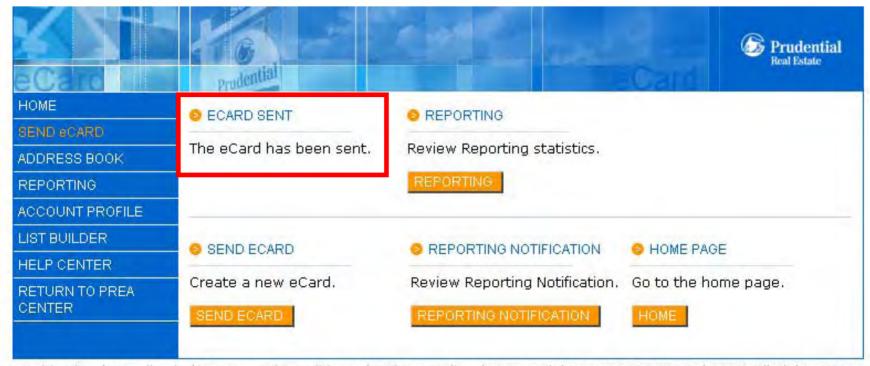

About This Site | Feedback | Terms and Conditions | Privacy Policy | Copyright trueLOGIC Pty Ltd 2006. All Rights Reserved.

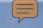

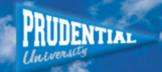

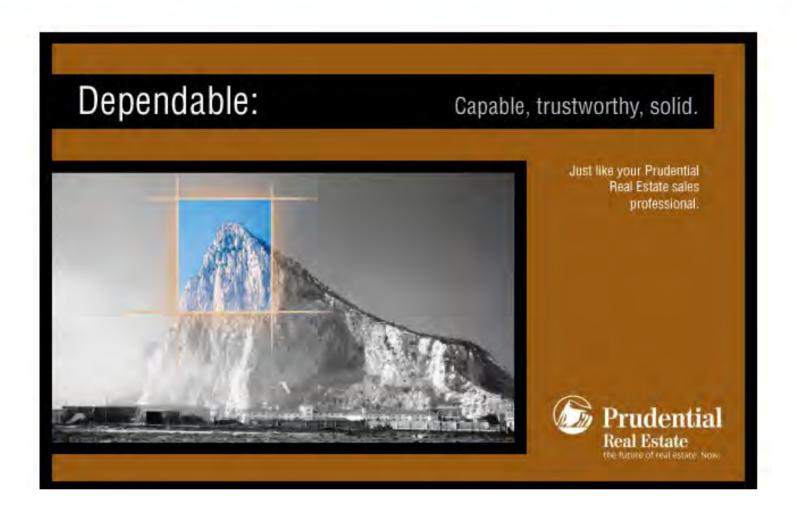

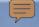

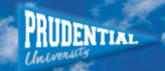

## A Place to Call Home!

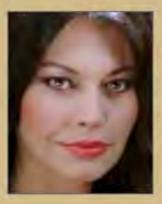

Agent 24/7
agent 24.7@mywebsite.com
Prudential Real Estate

A: 3333 Michelson Drive, Irvine CA 92612 T: 555-333-1111 W: http://www.mvwebsite.com

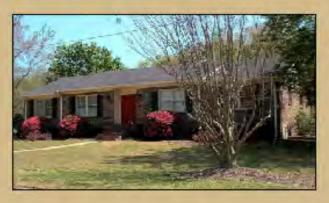

View this special home. Custom features include:

- Custom moldings
- Granite countertops
- Upgraded appliances
- large private patio
- 2-car garage

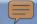

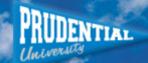

| RSVP                                              |                                                |
|---------------------------------------------------|------------------------------------------------|
| Will you attend?                                  | Yes C No C                                     |
|                                                   | Number of guests:                              |
| QUESTIONS                                         |                                                |
| When are you considering moving?                  | Please select one of the following             |
| What areas would you be interested knowing about? | Write your descriptions in the space provided. |
| COMMENTS:                                         |                                                |

To unsubscribe, check the box and click the unsubscribe button.

UNSUBSCRIBE

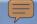

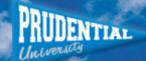

| RSVP                                              |                                                |
|---------------------------------------------------|------------------------------------------------|
| Will you attend?                                  | Yes O No O<br>Number of guests:                |
| QUESTIONS                                         |                                                |
| When are you considering moving?                  | Please select one of the following             |
| What areas would you be interested knowing about? | Write your descriptions in the space provided. |
| COMMENTS:                                         |                                                |
| SUBMIT YOUR RESPONSE HERE »                       | SUBMIT                                         |

## Review

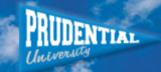

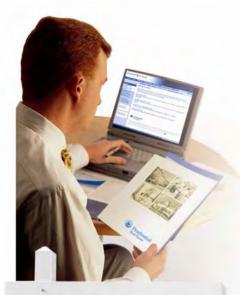

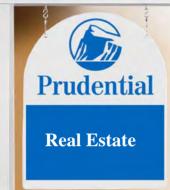

## Lesson 2

# Review steps in creating and sending an eCard

- 1. Configure Settings
- 2. Select Recipients
- 3. Add Files and Links
- 4. Include Questions
- 5. RSVP
- Add Content
- 7. Preview and Send

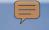

# **Getting the Most From eCards**

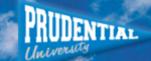

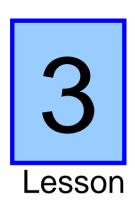

Overview available reports and administrative functions within the Reporting Section

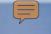

# Reporting

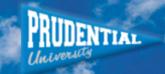

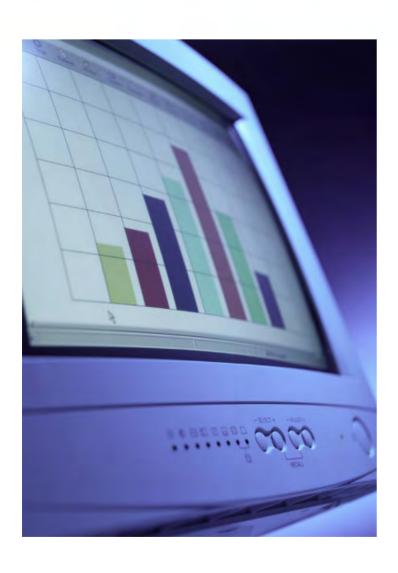

- Summary
- General
- Comments
- Locations
- Domains
- Opt Out
- Undeliverable
- RSVP
- Questions
- Files
- URL's

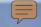

# Reporting

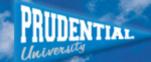

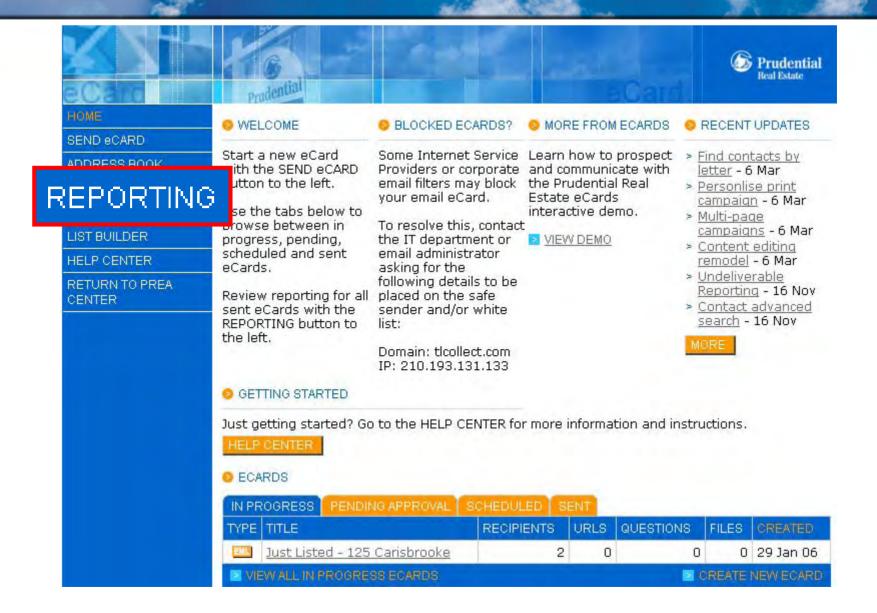

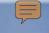

# Reporting

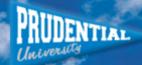

| FOLDERS                                                                                                    |              |                                                        |            |              |        |       |          |           |
|----------------------------------------------------------------------------------------------------|--------------|--------------------------------------------------------|------------|--------------|--------|-------|----------|-----------|
| eCards CCD5 / CDT                                                                                                    |              | TTLE                                                   | RECIPIENTS | UNIQUE VIEWS | VIEW % | UNDEL | OPT OUTS | SENT      |
| Education Tea Northern Train                                                                                                    | ing Contacts | <u>Card coure</u><br>at The<br>xchange                 | 2          | 2            | 100%   | 0     | 0        | 7 Jan 06  |
| Sphere of Influence of Influenc | Jence        | Action Pack<br>Beta Test                               | 15         | 8            | 57%    | 1     | 0        | 31 Oct 05 |
| ■ ADD FOLDER                                                                                                    |              | <u>Week</u><br>BluePrint                               | 35         | 28           | 82%    | 1     | 0        | 14 Feb 05 |
| INSTRUCTIONS                                                                                                    | EML          | <u>BluePrint</u><br><u>Report for</u><br><u>week 2</u> | 35         | 30           | 88%    | 1     | 1        | 7 Feb 05  |
| Move the eCard: Click and drag the TYPE icon                                                                                                    |              | BluePrint<br>Class Roster                              | 34         | 29           | 88%    | 1     | 0        | 27 Jan 05 |
| to folder icon .  Select eCard to                                                                                                    | to open      | BluePrint<br>Production<br>Evaluation                  | 35         | 29           | 85%    | 1     | 0        | 27 Jan 05 |
| complete repo                                                                                                    | -            | <u>Just Listed</u><br><u>in</u><br>Carrisbrooke        | 1          | 1            | 100%   | 0     | 0        | 19 Jan 05 |

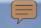

# Reporting Summary

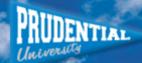

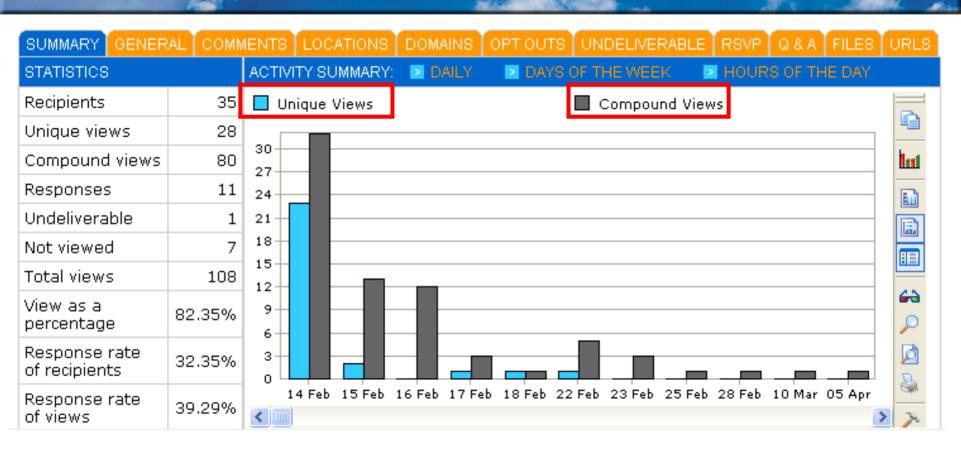

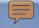

# **Reporting General**

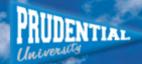

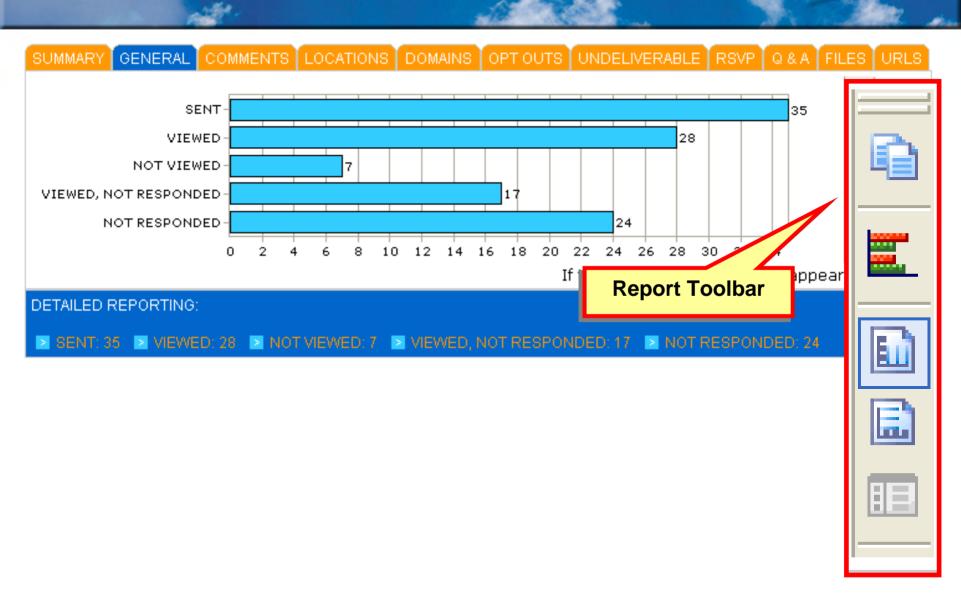

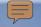

# **Reporting Comments**

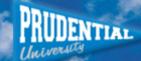

| SUMMARY GENERAL COMMENTS LOCAT                                                          | TONS DOMAINS   | OPT C  | UNDELI           | VERA    | BLE   | RSVP Q | &A FIL | ES  | UR | LS  |
|-----------------------------------------------------------------------------------------|----------------|--------|------------------|---------|-------|--------|--------|-----|----|-----|
| VIEW: ▶ SORTED COMMENTS ▶ UNSC                                                          | RTED RESPONSES | 3      |                  |         |       |        |        |     |    |     |
| Tip: View <u>Unsorted Responses</u> now for instant eCard responses and undeliverables. |                |        |                  |         |       |        |        |     |    |     |
| FIRST NAME LAST NAME EMAIL                                                              | ENT            |        |                  | RECEIVE | D     | AC*    | ΓΙVΙΊ  | ſΥ  |    |     |
| COPY ARCHIVE VIEW DOWNLOA Export eCard reports to a spreadsheet                         |                | ATED T | EMPLATE EX       | PORT    | r REP | ORTS   | 14:05  | ď   | â  | ß   |
| REPORT                                                                                  | FIELDS         |        |                  |         |       |        | 22:46  | ř   | ⋒  | D)  |
| Comments                                                                                | First name     | ~      | Last name        | ~       | Ema   | il     |        |     |    |     |
|                                                                                         | Salutation     |        | Date of<br>birth |         | Gen   | der    | 22:18  | ř   |    | ß   |
| -                                                                                       | Company        |        | Street           |         | City  |        | 00:04  | p\$ | ٨  | D.  |
| -                                                                                       | State          |        | Post code        |         | Cour  | ntry   | 22:01  | E)  |    | LS. |
|                                                                                         | Phone          |        | Mobile           |         | Fax   |        |        |     |    |     |
| <b>≥</b> EXPORT                                                                         |                | iew o  | nes, or they r   | nill m  | ISS   |        | 16:38  | ř   |    | À   |

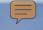

# **Reporting Locations**

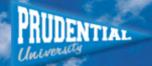

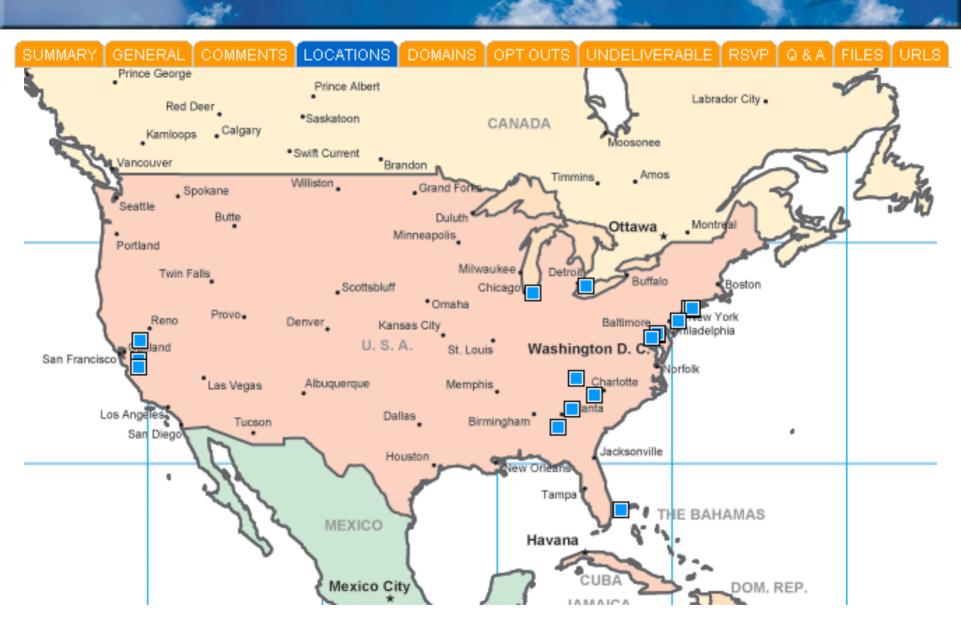

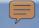

# **Reporting Domains**

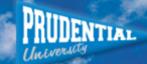

| SUMMARY GENERAL C   | COMMENTS   | CATIONS  | DOMAINS   | OPT OUTS UNI | DELIVERABLE RSVI | Q&A FI   | LES URLS |
|---------------------|------------|----------|-----------|--------------|------------------|----------|----------|
| DOMAIN              | RECIPIENTS | U. VIEWS | U. VIEW % | RESPONSES    | UNDELIVERABLE    | UNDEL. % | OPT OUTS |
| pruoc.com           | 9          | 9        | 100%      | 3            | 0                | 0%       | 0        |
| cox.net             | 8          | 7        | 87.5%     | 5            | 0                | 0%       | 0        |
| prusocal.com        | 4          | 4        | 100%      | 1            | 0                | 0%       | 0        |
| yahoo.com           | 2          | 2        | 100%      | 0            | 0                | 0%       | 0        |
| prudential.com      | 2          | 2        | 100%      | 1            | 0                | 0%       | 0        |
| aol.com             | 2          | 0        | 0%        | 0            | 0                | 0%       | 0        |
| earthlink.net       | 2          | 1        | 50%       | 0            | 0                | 0%       | 0        |
| hotmail.com         | 1          | 0        | 0%        | 0            | 0                | 0%       | 0        |
| mermeenzahran.com   | 1          | 0        | 0%        | 0            | 1                | 100%     | 0        |
| msn.com             | 1          | 1        | 100%      | 1            | 0                | 0%       | 0        |
| ocvillas.com        | 1          | 1        | 100%      | 0            | 0                | 0%       | 0        |
| closer2reality.com  | 1          | 0        | 0%        | 0            | 0                | 0%       | 0        |
| dennisvalentine.com | 1          | 1        | 100%      | 0            | 0                | 0%       | 0        |
| TOTAL: 13           | 35         | 28       | 82.35%    | 11           | 1                | 2.86%    | 0        |
|                     |            |          |           |              |                  | ▶ PRINT  | EXPORT   |

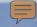

# Reporting Undeliverable

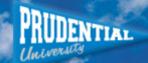

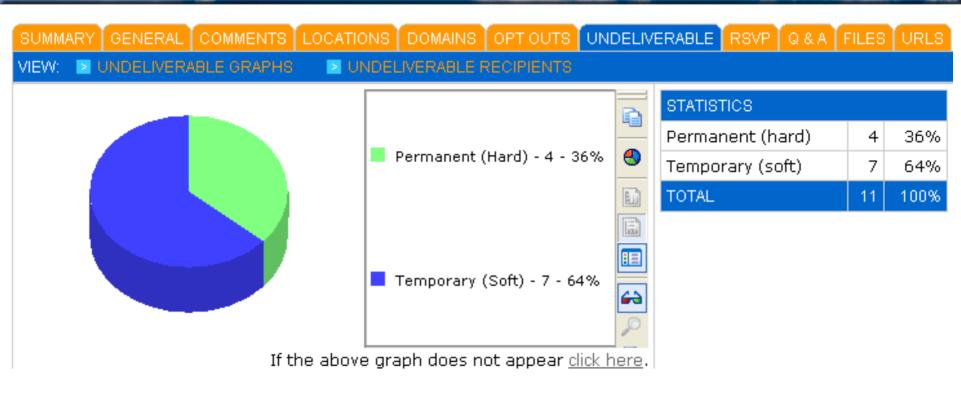

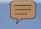

# Reporting Q & A

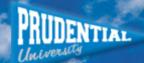

SUMMARY GENERAL COMMENTS LOCATIONS DOMAINS OPTOUTS UNDELIVERABLE RSVP Q&A FILES URLS

Below is a summary of the responses to the multiple choice questions in this eCard.

VIEW ALL QUESTIONS BY RECIPIENT

QUESTION SUMMARY:

PRINT GRAPHS

#### 1. WHAT SECTION OF BLUEPRINT HELPED YOU THE MOST

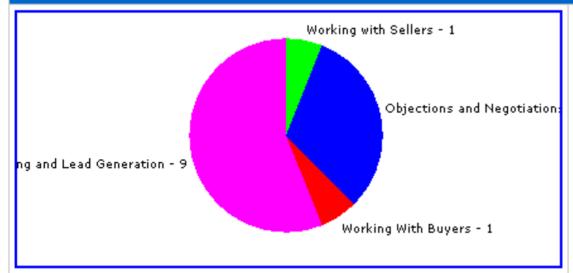

| To view the interactive | graph <u>click</u> | : here (requires | : ActiveX). |
|-------------------------|--------------------|------------------|-------------|
|-------------------------|--------------------|------------------|-------------|

| ANSWER                             | COUNT | %      |
|------------------------------------|-------|--------|
| Working with Sellers               | 1     | 6.25%  |
| Objections and<br>Negotiations     | 5     | 31.25% |
| Working With Buyers                | 1     | 6.25%  |
| Prospecting and Lead<br>Generation | 9     | 56.25% |
| TOTAL                              | 16    | 100%   |

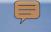

## Other eCard Reports

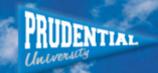

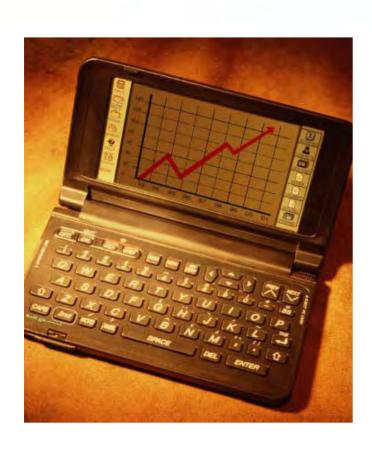

- Opt Out
- RSVP
- Files
- URL's

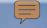

## **Reporting Comparative**

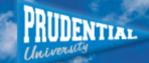

|                         |                         |      | Prudential Real Estate |
|-------------------------|-------------------------|------|------------------------|
| HOME                    | REPORTING > COMPARATIVE |      |                        |
| SEND eCARD ADDRESS BOOK | EMAIL METRICO           | VOLL | OVOTEM AVEDAGE         |

## COMPARATIVE

> NOTIFICATION

> IN PROGRESS

> PLANNING

REPORTING
> eCARDS

ACCOUNT PROFILE

LIST BUILDER

HELP CENTER

RETURN TO PREA CENTER

| EMAIL METRICS                | YOU    | SYSTEM AVERAGE |
|------------------------------|--------|----------------|
| Average recipients per eCard | 47     | 274            |
| Unique view rate             | 46.61% | 39.45%         |
| Response rate                | 3.7%   | 1.45%          |
| Response rate of viewers     | 7.94%  | 3.68%          |
| Unsubscribe rate             | 0.47%  | 0.35%          |
| Undeliverable rate           | 6.55%  | 10.06%         |

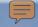

## **Reporting Notification**

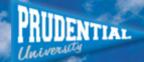

HOME

SEND eCARD

ADDRESS BOOK

#### REPORTING

- > eCARDS
- > IN PROGRESS
- > COMBINED
- S COMPARATIVE

REPORTING > NOTIFICATION

SELECT USAGE

Do you want to receive Reporting Notification?

Disabled

SUBMIT

#### NOTIFICATION

ACCOUNT PROFILE

LIST BUILDER

HELP CENTER

RETURN TO PREA CENTER Enabled

1. FREQUENCY

How often should the Reporting Notification email be sent?

Every 1 day(s)

2. START AGE

When should the first Reporting Notification email be sent?

After the eCard is 1 day(s) old.

3. END AGE

When should the last Reporting Notification email be sent?

Until the eCard is day(s) old.

#### INSTRUCTIONS

Reporting Notification helps you keep track of sent eCard activity with regular email updates.

In some cases, eCards may not be viewed by recipients until sometime after the eCard is sent. As such, any reporting information such as question answers, comments and RSVP may be missed by the sender.

The usage options are as follows:

- Frequency: How often the Reporting Notification email will be sent in a measurement of days. If there is no eCard activity, a Reporting Notification email will not be sent.
- Start age: When the first Reporting Notification email will be sent after a eCard is sent. As the bulk of eCard activity occurs during the first day, this should be set to at least 1 day.
- 3. End age: When the last Reporting Notification email will be sent after a eCard is sent. Leave this blank to receive Reporting Notification

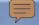

## Reporting Planning

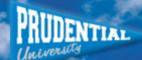

#### REPORTING > PLANNING

Share notes and schedule eCards with your colleagues. Select a date to begin.

#### SELECT DATE November 2007 December 2007 October 2007 SMTWTFS SMTWTFS SMTWTFS 30 1 2 3 4 7 8 9 10 11 12 13 4 5 6 7 8 9 10 14 15 16 17 18 19 20 11 12 13 14 15 16 17 9 10 11 12 13 14 15 21 22 23 24 25 26 27 16 17 18 19 20 21 72 18 19 20 21 22 23 24 23 24 25 26 27 28 29 28 29 30 31 25 26 27 28 29 30 30 31 1 2 3 4

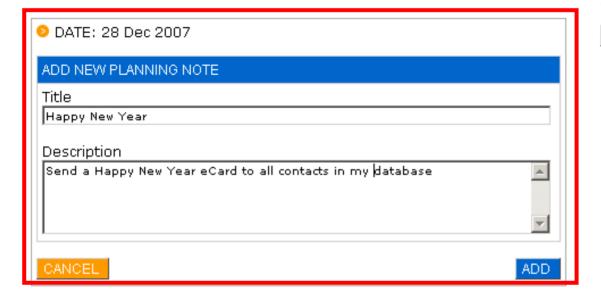

#### INSTRUCTIONS

Use the Reporting Planning tool to share notes and schedule eCard and share notes with your colleagues.

Click a date to view notes. Use the left and right arrows to scroll backwards or forwards through months.

To add a new note, complete the Title and Description fields and click the ADD button.

All users of your company have access to these notes.

HIDE

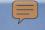

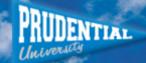

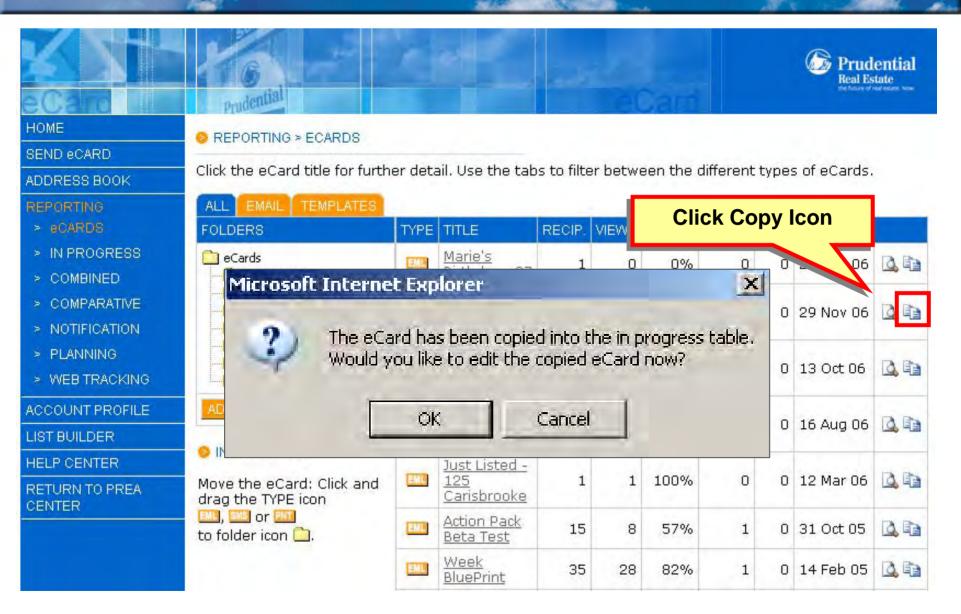

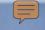

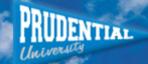

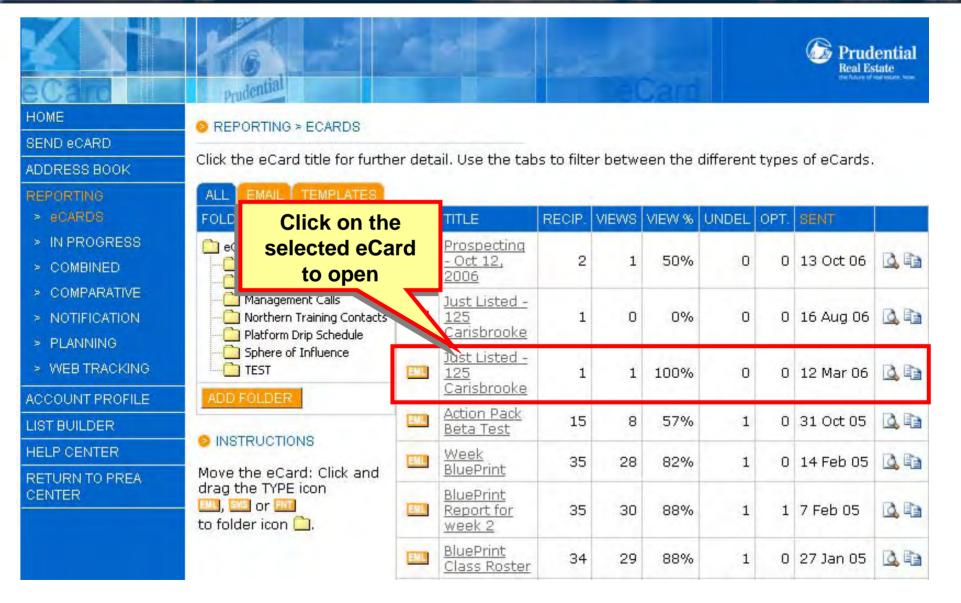

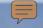

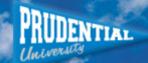

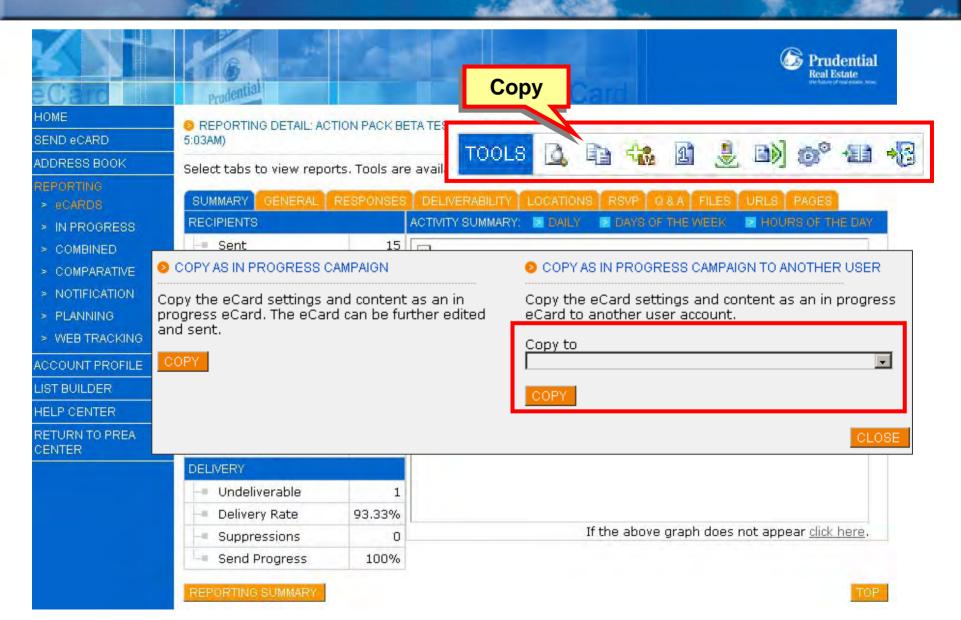

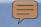

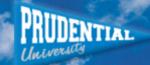

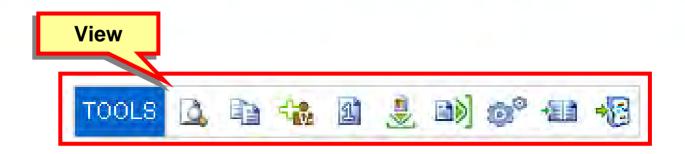

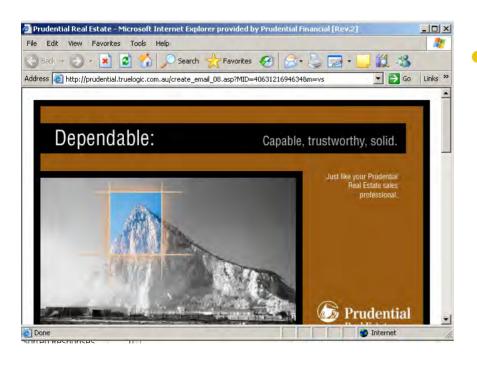

View will open the eCard so you can remember what you sent before continuing with administrative functions.

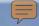

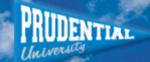

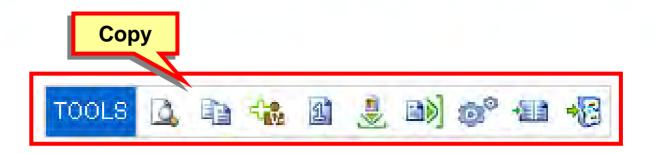

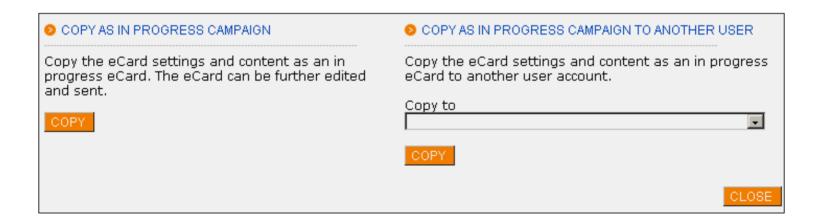

 Copy allows users to copy sent eCards to themselves and others within their office to be used over and over.

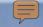

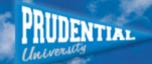

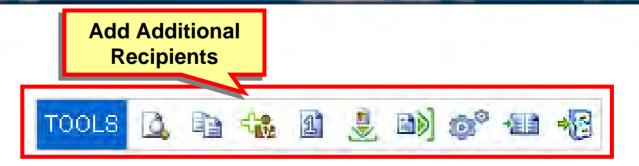

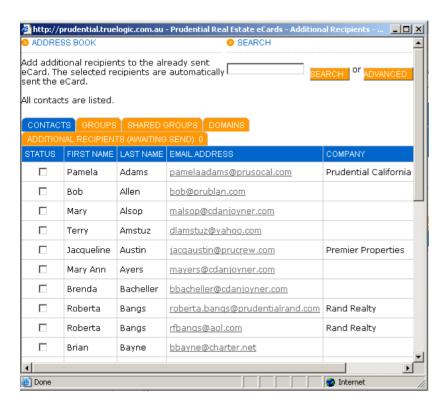

Add Additional Recipients will allow you to add additional recipients to the eCard and send it again automatically.

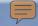

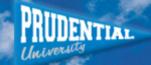

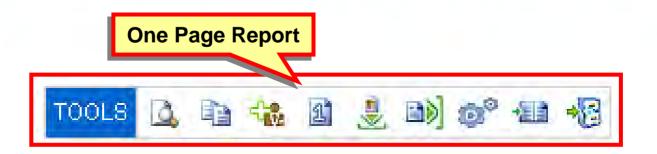

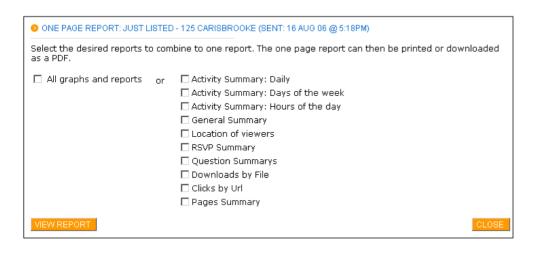

One Page report
allows you to select the
desired reports to
combine to one report.
The one page report
can then be printed or
downloaded as a PDF.

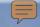

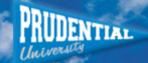

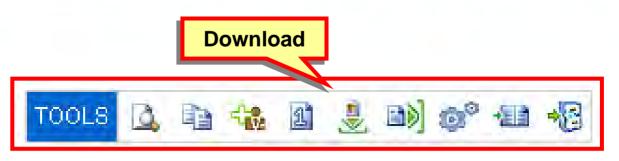

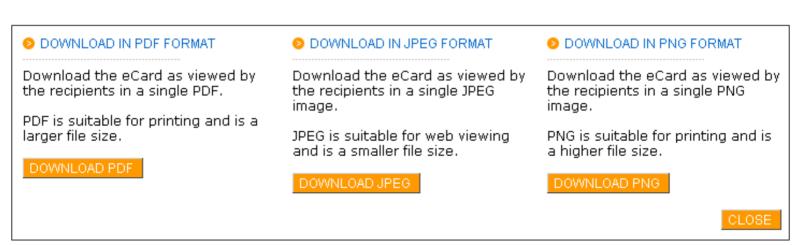

 Download - will allow you to download the eCard as a pdf file, JPG image or single PNG file for high resolution printing.

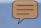

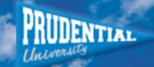

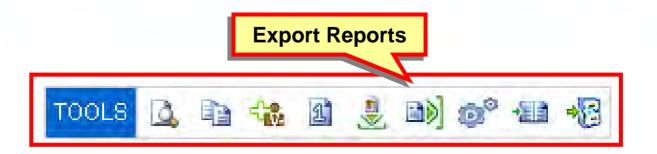

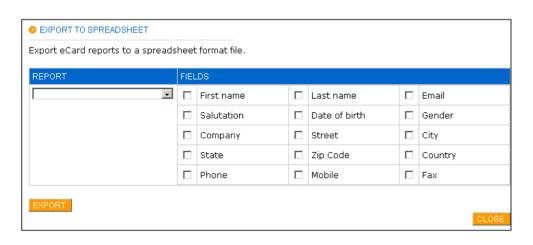

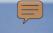

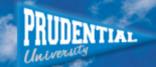

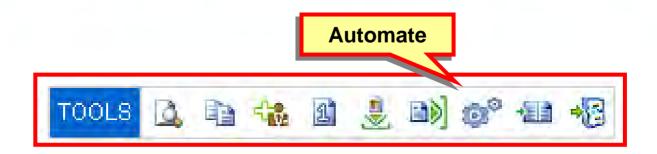

 Automate a template to be used in an autoresponse when someone registers on your website with List Builder.

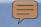

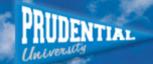

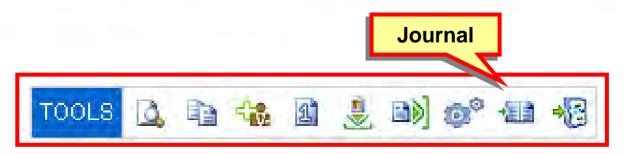

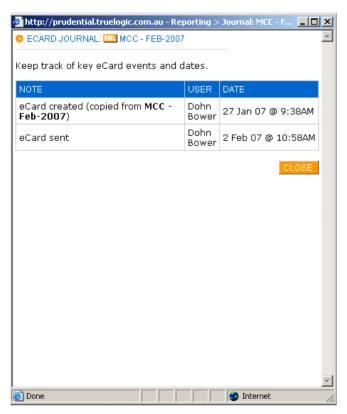

 The Journal icon allows you to track important eCard events and dates.

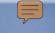

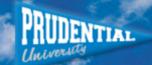

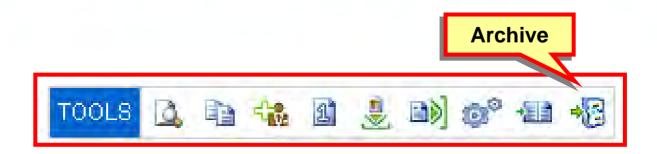

 Archive stores all sent eCards in a separate folder. Templates will not be available to edit, copy or track usage.

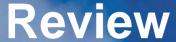

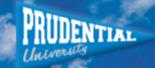

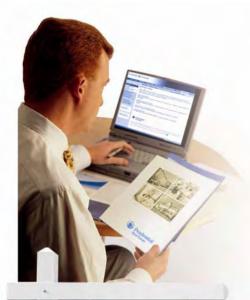

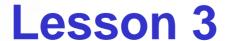

Overview available reports and administrative functions within the Reporting Section

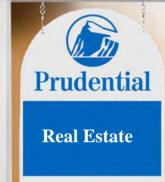

- ☑ Process and collect information
- ☑ Determine effectiveness
- ☑ Manage information easier

# eCard Tips

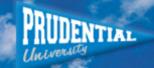

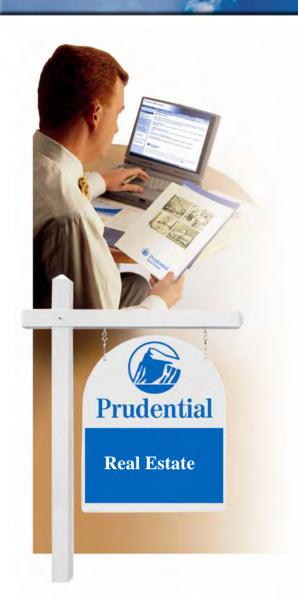

- Start simple
- Apply additional features later
- Send practice eCards
- Use the system regularly
- Review frequent updates often

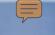

## Taking it home ....

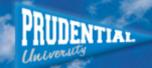

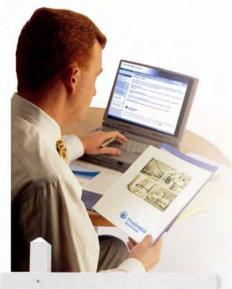

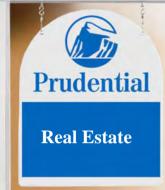

#### **Action Items next 30 days:**

- Access eCard site and set up your Account Profile
- 2. Import your database of recipients
- 3. Send an eCard with a copy to your branch manager or coach